See Extraordinary

# HYPERVSN

# OPERATING MANUAL

Integrated 3D Holographic Display System

# **TABLE OF CONTENTS**

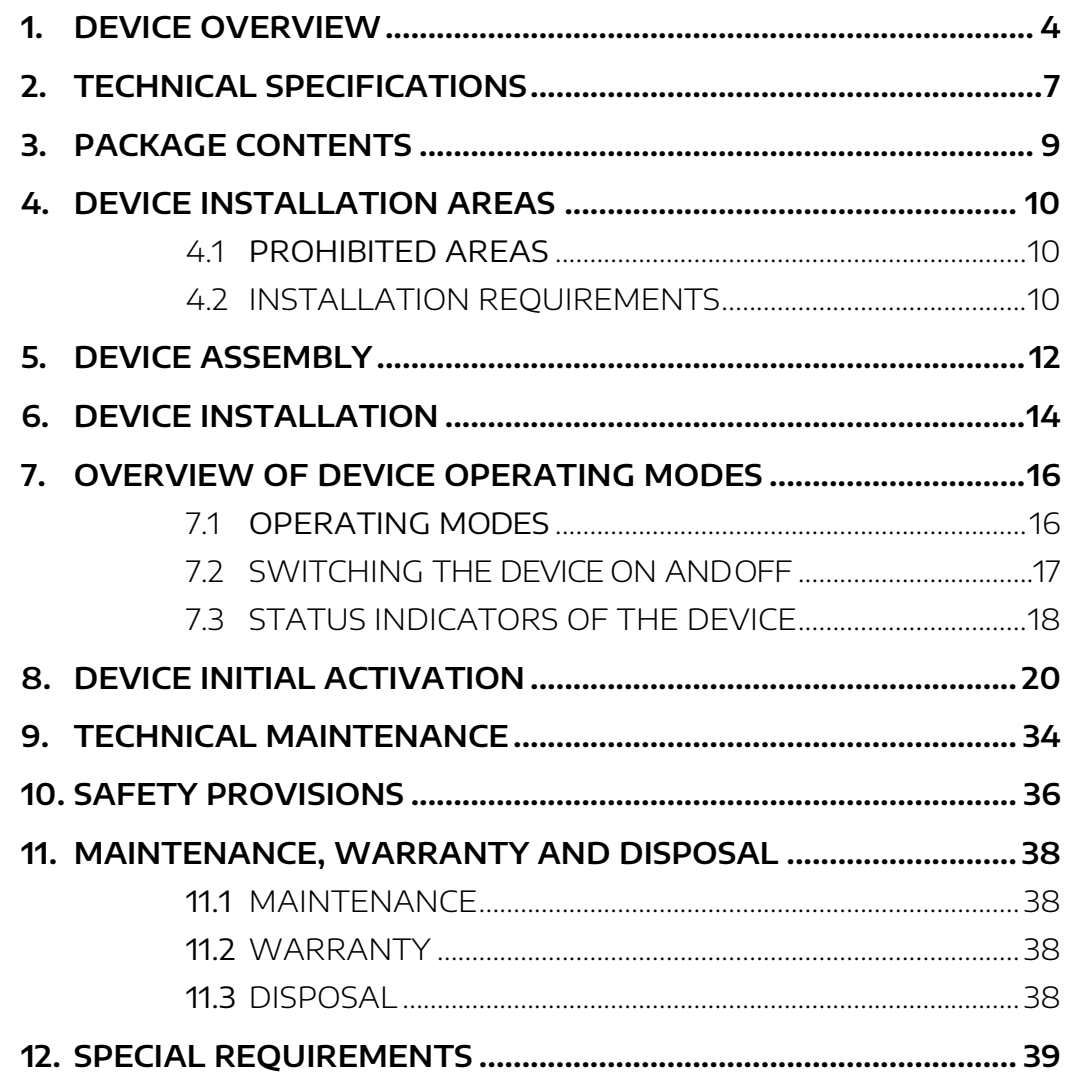

M01MS06

Thank you for purchasing our product.

#### **WARNING! This Operating Manual must be thoroughly read and understood before installation, operation and use of HYPERVSN Device.**

This Operating Manual is designed as a general guide for HYPERVSN Models MS and MS-L (product marketing name: High-definition 3D holographic emulating device, hereinafter referred to as, the "Device").

This Operating manual provides an overview, safety rules and requirements, technical specifications and other important information required to assemble, install and operate the Device.

Kino-mo Ltd, the manufacturer, disclaims all liability for any harm caused to the user or viewers by improper Device operation and use.

No changes should be made to the equipment without the manufacturer's permission as this may void the user's authority to operate the Device.

#### **SAFETY AND OTHER SYMBOLS**

The following symbols are found on the exterior of the Device and in this manual:

Table 1. Safety and other symbols

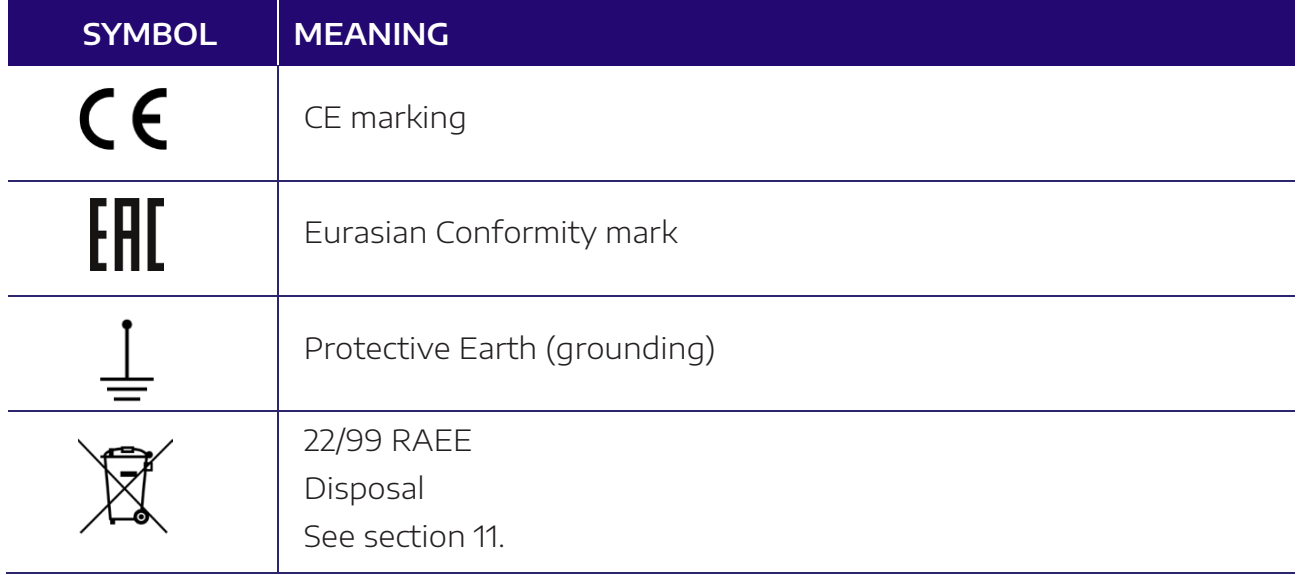

# **1. DEVICE OVERVIEW**

<span id="page-3-0"></span>The Device is a cutting-edge visual solution, designed for creating, managing and displaying 3D video content perceived by viewers as high-resolution holograms floating in mid-air.

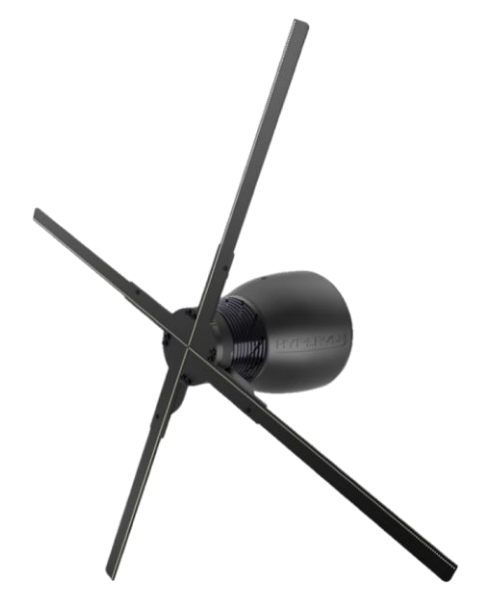

Picture 1. General view of the Device

Note. The Device's appearance may vary slightly from the pictures presented in this manual.

- The Device's spinning rays create a surface on which 3D video content can be displayed.
- The Device displays holographic visuals up to 56cm in size (model MS with 56cm rays) or up to 75cm in size (model MS-L - with 75cm rays).
- The Device is managed through the proprietary Content Management Software (hereinafter referred to as, the "CMS"). It allows to create your own content library, schedule playlists and collect analytics to evaluate the success of your media campaigns.
- The content is uploaded via a Wi-Fi connection.
- The content may be managed and the Device may be controlled via a mobile phone application.

#### Note. For detailed information, see the Quick start guide and the User guide for Solo App [\(https://hypervsn.com/media/AFU/Quick\\_start\\_guide.pdf](https://hypervsn.com/media/AFU/Quick_start_guide.pdf) and [https://hypervsn.com/media/SoloApp/User\\_guide.pdf\)](https://hypervsn.com/media/SoloApp/User_).

- The Device is designed for static mounting on walls or custom-made, stand-alone structures.
- The Device may be supplied with or without a remote control, depending on the configuration and region.

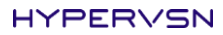

#### **Key components**

- Rotor (with four rays),
- Stator,
- Wall bracket,
- Remote control (if included).

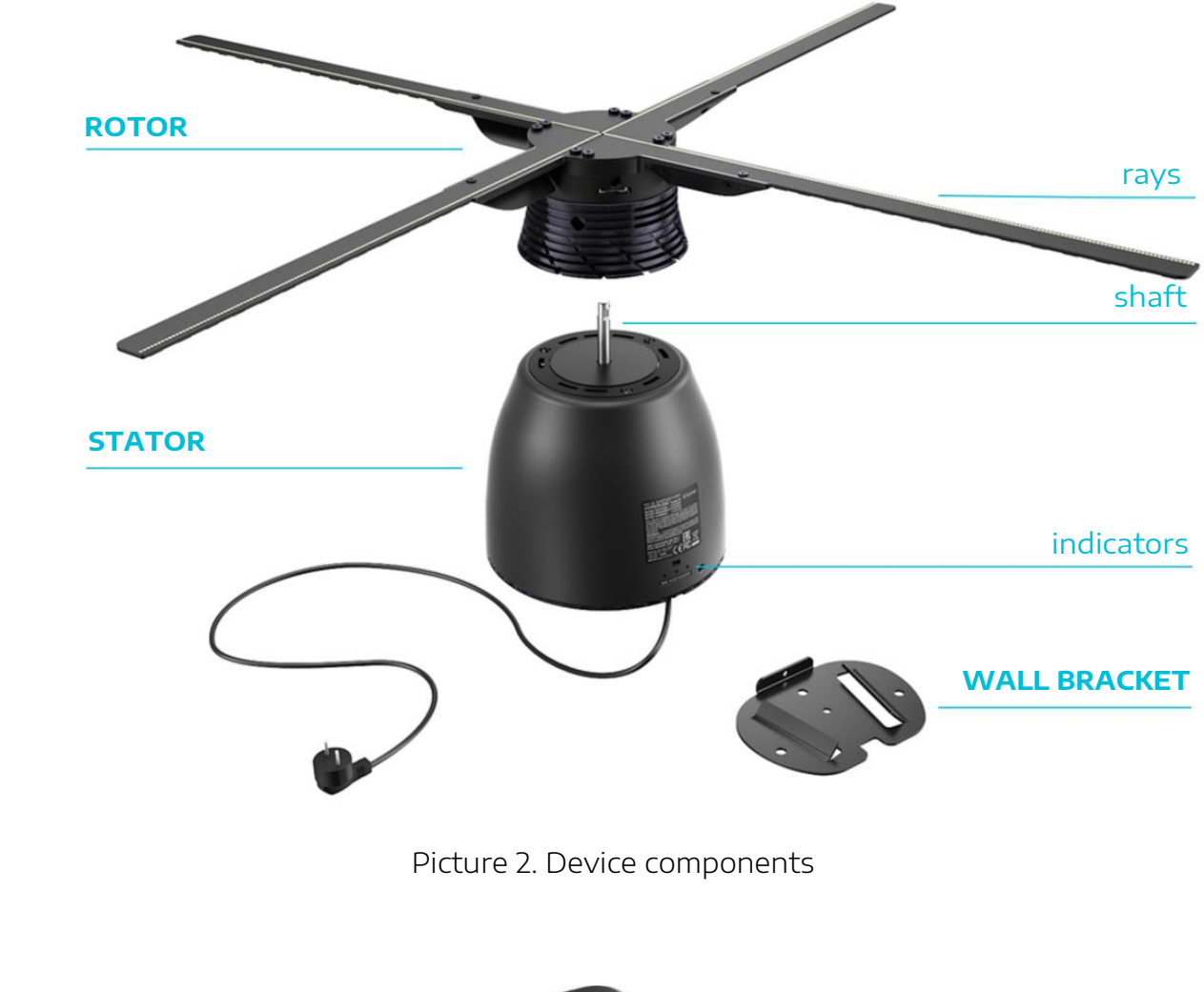

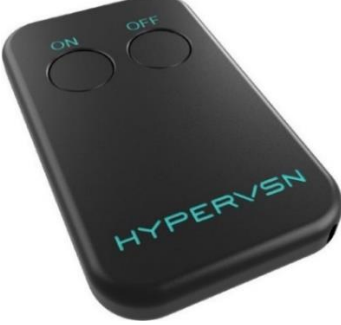

Picture 3. Remote control (if included)

Note. A range of customized mounts for Device installations are available at an additional cost at customer's request.

Note. The HYPERVSN Dome is an optional Device accessory [\(Picture 4\)](#page-5-0). It is designed to prevent possible damage to the Device and to provide safety to viewers. This add-on is particularly important in instances, where the Device is going to be mounted lower than the specified precautionary height. The dome is supplied on customer request at an additional cost.

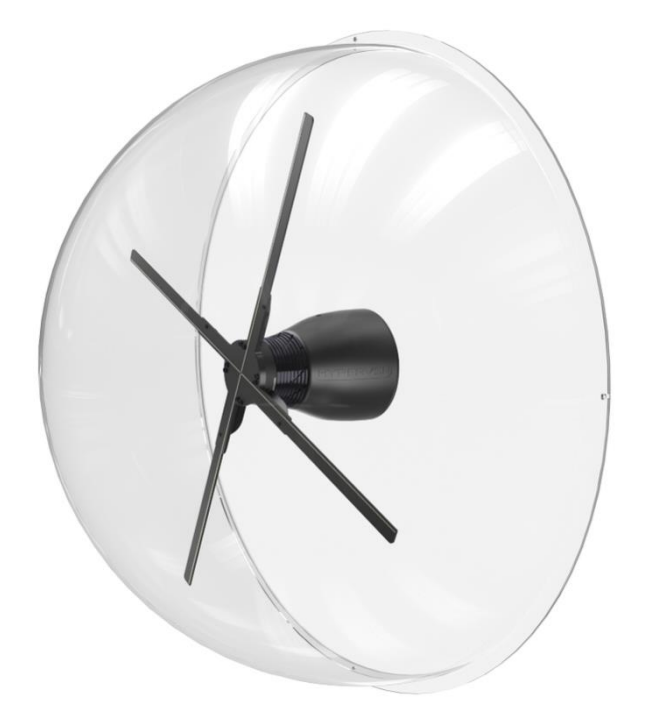

<span id="page-5-0"></span>Picture 4. Device with the HYPERVSN Dome installed

# **2. TECHNICAL SPECIFICATIONS**

<span id="page-6-0"></span>Table 2. Indoor operating environment for Device

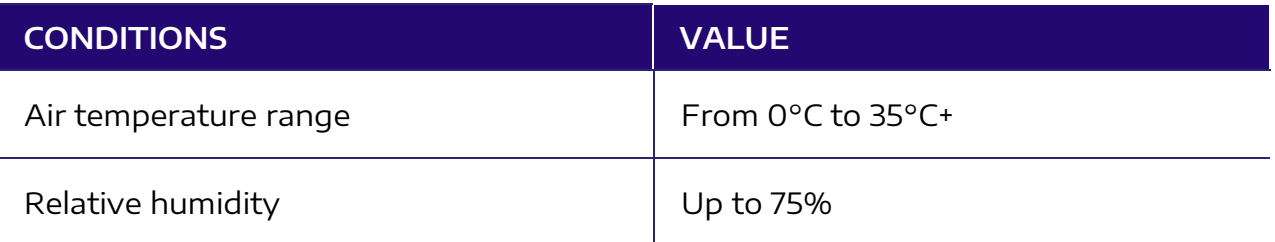

Table 3. Basic technical specifications of Device

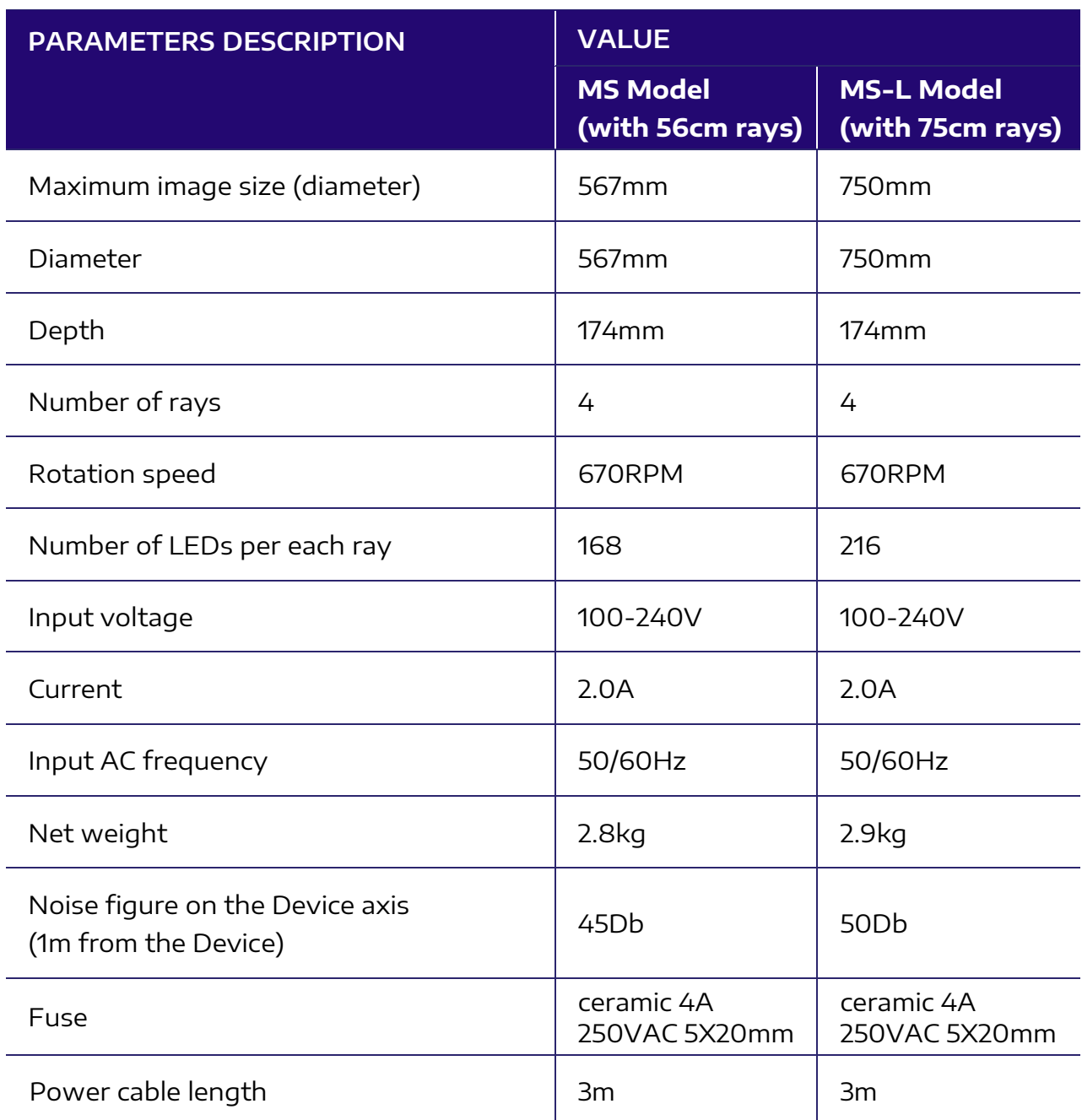

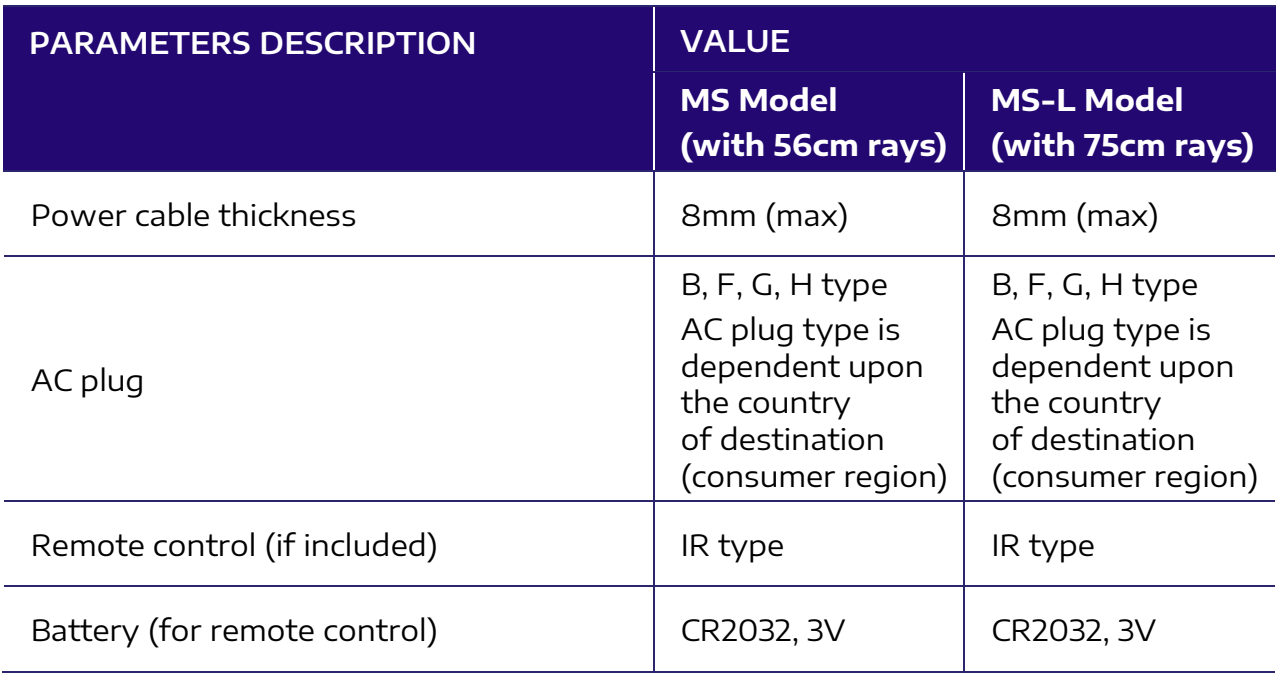

The Device has Class B electromagnetic compatibility.

The Device is to be connected to single-phase alternating current mains (with 100-240V voltage and 50/60Hz frequency) and can be operated continuously while plugged in.

# **3. PACKAGE CONTENTS**

<span id="page-8-0"></span>Table 4. Package contents

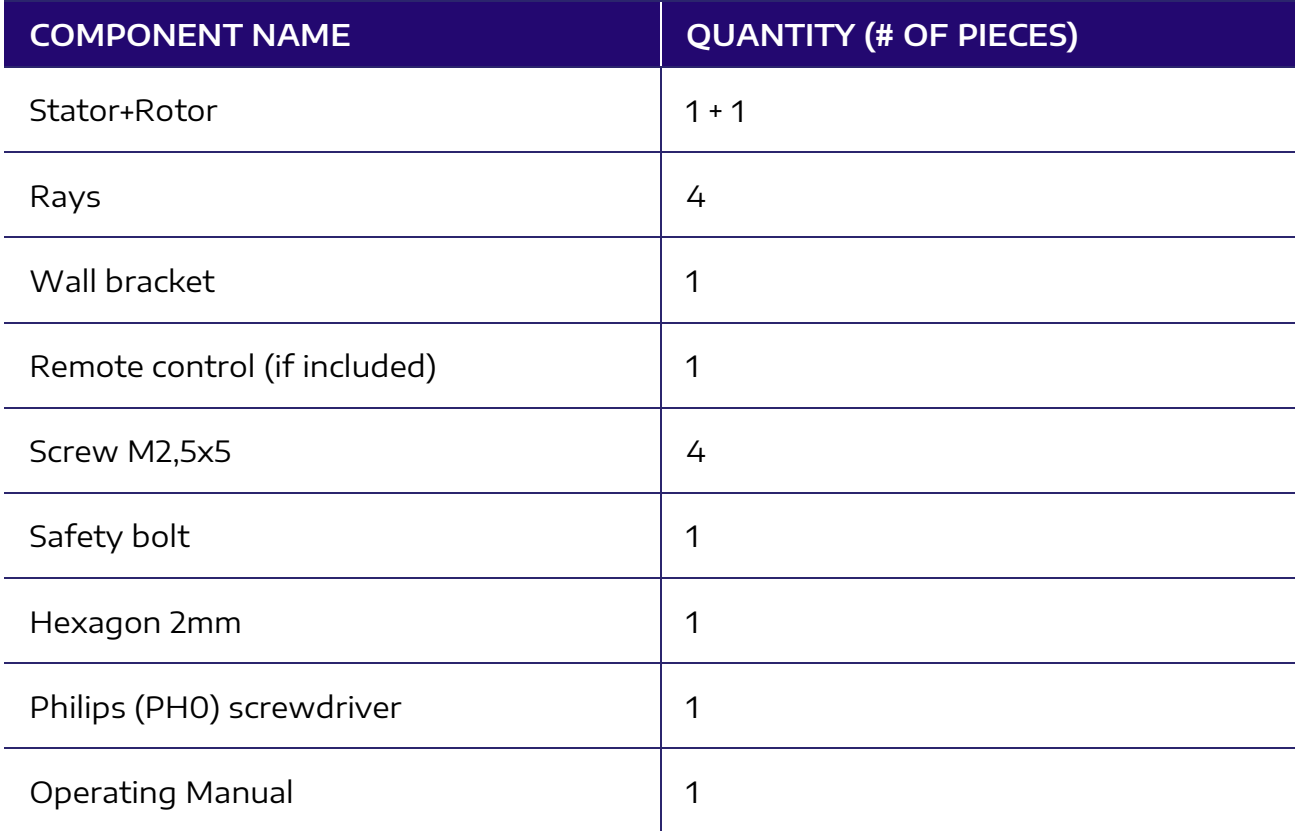

#### **Tools and fittings required (not supplied)**

To assemble and install the Device, the following tools and fittings (that are not supplied with the Device) are needed:

- Philips (PH2) screwdriver to assemble the safety bolt.
- Drill to make holes in a wall, where the Device will be mounted.

Hole diameters:

- a) Partitioned walls 5.3mm,
- b) Concrete walls 5.0mm.
- Fasteners 3 pieces to attach the wall bracket (M5 mounting hardware, appropriate for the mounting surface – either a partitioned or a concrete wall).

**Attention.** This set of tools and fittings listed above are intended for the mounting of the Device onto the wall bracket supplied with the Device. In the event that the Device will be installed with another HYPERVSN accessory, see the Operating Manual for these instructions.

# **4. DEVICE INSTALLATION AREAS**

# <span id="page-9-1"></span><span id="page-9-0"></span>4.1 PROHIBITED AREAS

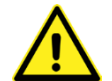

#### **WARNING! Do not install the Device regardless of its height in the following areas:**

- 1. Children's playgrounds.
- 2. Animal's open-air cages.
- 3. Areas easily accessible to domestic pets (cats, dogs, etc.).

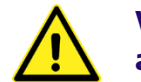

#### **WARNING! Do not install the Device without the dome in the following areas:**

- 4. Areas where birds or insects may come into contact with the Device.
- 5. Next to any objects (curtains, drapes) that could potentially (under the influence of wind or other external factors) come into contact with the Device.

# <span id="page-9-2"></span>4.2 INSTALLATION REQUIREMENTS

- 1. The Device must be installed out of public reach. Solutions include, but are not limited to:
	- Custom-made, stand-alone installations.
	- Closed display cases (provided that the personnel on site follow all safety guidelines).
	- Installations in public places, where the mounting height must be at least 2.9m.

Note. The mounting height is defined as the distance from the floor level to the lowest point of the rotating element.

2. Do not install the Device in areas affected by high temperatures, heavy steam/vapor, large volumes of dust, air conditioners, radiators, ovens and other similar equipment. Ensure that the Device is properly ventilated.

Please carefully read the requirements below to achieve optimal holographic effects from the Device, ensuring that your visuals appear to be floating in mid-air:

3. It is not recommended to install the Device under direct sunlight or light from lighting fixtures.

- 4. The most suitable background color for the Device installations is dark matte grey (anthracite). Do not install the Device against a white/ light backgrounds or in close proximity to bright light sources such as, large LED displays or projector screens.
- 5. It is not recommended to install a single Device in large empty spaces. In premises of over 100 square meters and with ceilings 5m high, it is recommended to install at least two Devices side by side; and in premises over 200 square meters and with ceilings 5m high it is recommended to install at least three Devices side by side.
- 6. The recommended Device installation angle is  $90^\circ$  to the mounting surface.

# **5. DEVICE ASSEMBLY**

#### <span id="page-11-0"></span>**Important.**

- **If the Device has been stored in low temperatures, leave it indoors for at least 2 hours before use. This avoids moisture condensing on the internal components of the Device, which otherwise may damage to the Device.**
- **Do not touch the LEDs on the rays. This may damage them.**

**Attention.** Before assembling the Device, double-check that the components seem to be in good working order:

• Ensure that the wireless antenna remains intact. (Do not cut the wireless antenna off).

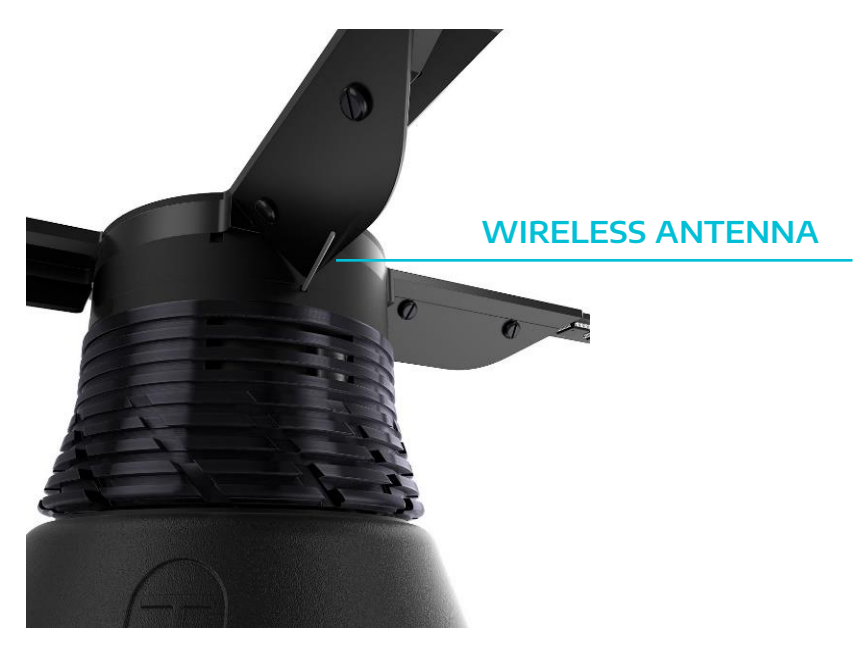

Picture 5. Wireless antenna

- The rays should not have any cracks or other visual damage.
- The stator should not have any dents in it.

Contact your supplier if you notice any irregularities during the visual check.

#### **Assembly procedure**

1. Loosen the eight screws M3x22 on the slots of the rotor, using a 2mm hexagon screwdriver.

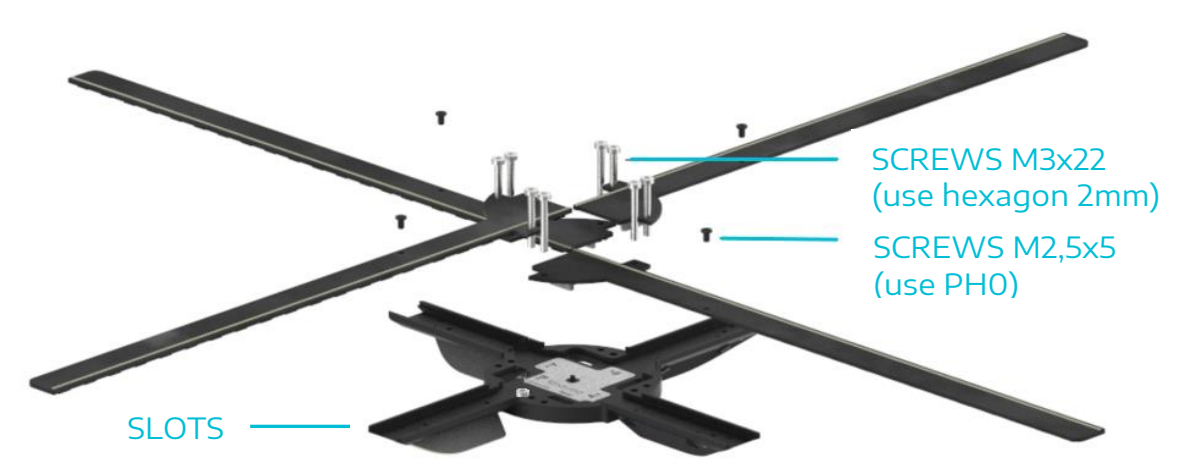

Picture 6. Rays assembly

- 2. Place the rays in the appropriate slots. Affix the rays to the slots and tighten them with the same eight screws, using a 2mm hexagon screwdriver.
- 3. Screw the four M2,5x5 screws into each ray, using a PH0 screwdriver.

**Attention.** There are two types of the rays – A and B. The appropriate markings (A or B) are located on the rotor and on the rays. Match them respectively.

**Attention.** Do not tighten the M2,5x5 screws too much, to avoid deforming the rays.

# **6. DEVICE INSTALLATION**

<span id="page-13-0"></span>Note. The following procedure describes the installation of the Device with the HYPERVSN wall bracket (supplied with the Device). In the event that the Device will be installed with another HYPERVSN accessory, see the Operating Manual for these instructions.

The wall bracket has five holes:

- 1 central hole to locate the central point of the location, where the Device will be mounted,
- 3 mounting holes (5.2mm diameter each) to fix the wall bracket to the wall,
- 1 safety hole to fix the stator to the wall bracket by a screw.

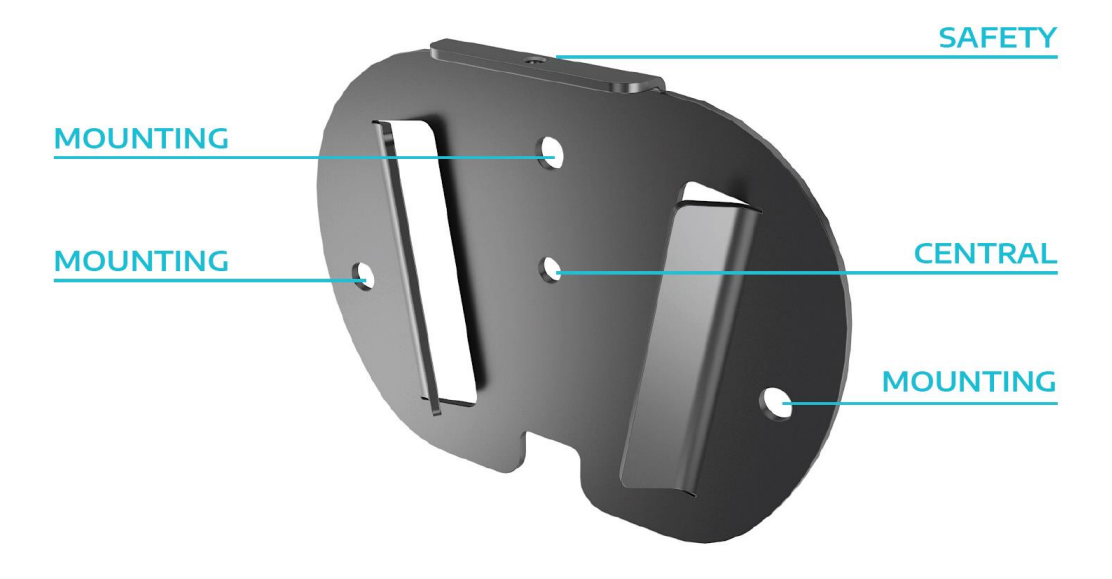

Picture 7. Holes in the wall bracket

- <span id="page-13-1"></span>1. Mark the desired position of the center of the Device on the wall.
- 2. Position the wall bracket on the wall so that the central hole lines up with the new mark. Keep orientation of the wall bracket the same as indicated in the [Picture 7.](#page-13-1) Be sure that it is level.
- 3. Mark the position of the 3 mounting holes on the wall.
- 4. Drill 3 holes in the marked positions.
- 5. Using the appropriate mounting hardware, firmly attach the wall bracket to the wall [\(Picture 8,](#page-14-0) steps 1-2).

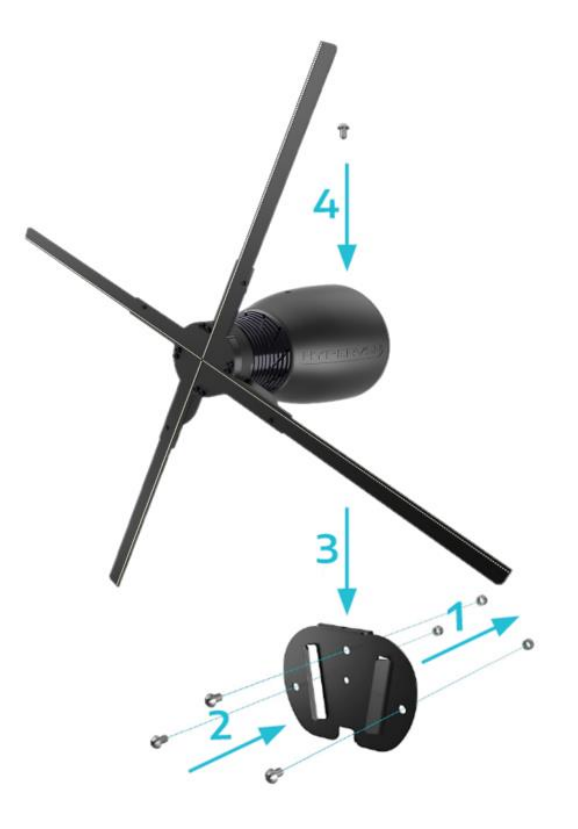

Picture 8. Device installation on a wall

- <span id="page-14-0"></span>6. Place the Device on the wall bracket and slide it downwards firmly [\(Picture 8,](#page-14-0) step 3).
- 7. Attach the safety screw (supplied complete with the wall bracket) to the safety hole and screw it in, using a PH2 screwdriver [\(Picture 8,](#page-14-0) step 4).

**Attention.** The proper Device installation angle is 90° to the mounting surface. When the Device is mounted, the shaft axis should be parallel to the ground.

# <span id="page-15-0"></span>**7. OVERVIEW OF DEVICE OPERATING MODES**

**Attention.** Sections 7.1 - 7.3 are designed for reference only (no action is required at this stage).

# <span id="page-15-1"></span>7.1 OPERATING MODES

There are two Device operation modes – the Setup (Hotspot) mode and the Operating mode.

The modes are selected by the mode switch on the rotor.

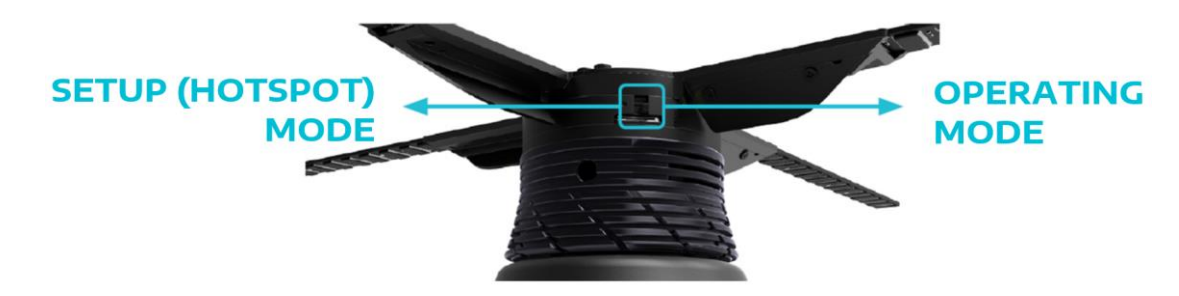

Picture 9. Mode switch on the rotor

<span id="page-15-4"></span>The "Setup (Hotspot) mode" switch position is marked with a black dot.

#### **Setup (Hotspot) mode**

In the Setup (Hotspot) mode the Device creates a wireless network in close proximity to the Device. The network name is **hypervsn-YYXXXXX**, where YYXXXXX is a 7-digit serial number located on the base of the rotor.

In this mode the Device displays the "BEGIN BY UPLOADING YOUR 3D MEDIA" message (Picture [10\)](#page-15-2), if there is no content uploaded onto the Device or if media playback has stopped.

<span id="page-15-3"></span>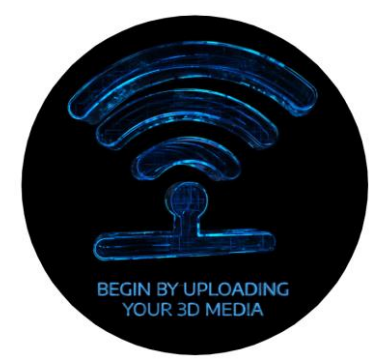

<span id="page-15-2"></span>Picture 10. Starting message in the Setup (Hotspot) mode

#### **Operating mode**

In the Operating mode the Device can be connected to the Internet, remotely controlled, and display user content.

If there is no user content uploaded onto the Device, in this mode the Device displays the following message.

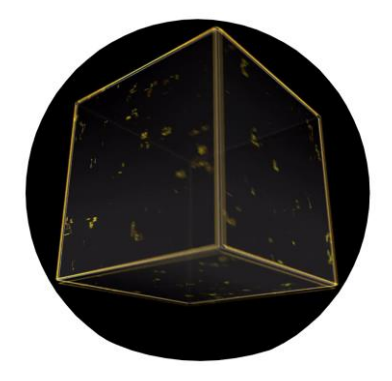

Picture 11. Starting message in the Operating mode

<span id="page-16-1"></span>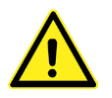

**WARNING! The Device must be always switched off and the rays completely stationary before you change the Device operation mode (by moving the mode switch).**

# <span id="page-16-0"></span>7.2 SWITCHING THE DEVICE ON ANDOFF

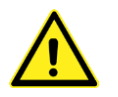

#### **WARNING!**

- **Do not turn on the Device until it has been fully assembled and thoroughly inspected. You must never switch on the stator without the rotor being properly attached.**
- **Before switching on the Device make sure that there is no one standing within a 0,5m radius (Devices that have been fitted with a protective dome are the only exception).**
- **The Device must always be switched off and the rays completely stationary before you change the Device operation mode (by moving the mode switches).**

**Important. When moving the Device, do not hold onto the rays. If mishandled, they can be easily broken.**

#### **Turning on the Device equipped with the remote control**

- 1. Move the mode switch on the stator to the left ([Picture 12](#page-17-1)). Connect the Device to the power mains.
- 2. Press the "On" button on remote control. The rays on the rotor will start spinning.

**Attention.** Make sure to point the remote control towards the remote control's sensor on the Device.

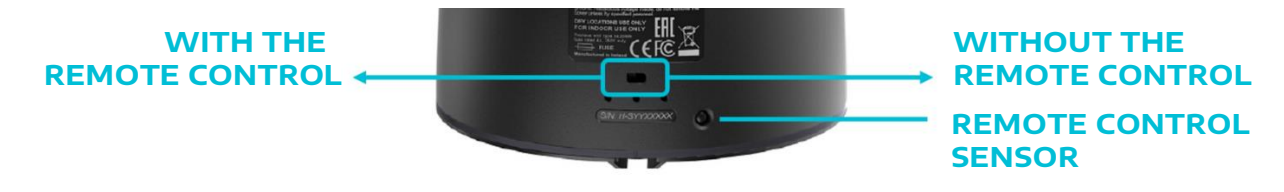

Picture 12. Switch and remote control sensor

#### <span id="page-17-1"></span>**Turning on the Device not equipped with the remote control**

- 1. Move the mode switch on the stator to the right. [\(Picture 12\)](#page-17-1)
- 2. Connect the Device to the power mains. The rays will start spinningimmediately.

#### **Turning the Device off**

Press the "Off" button on the remote control (for models with the remote control), disconnect the Device from the power mains.

# <span id="page-17-0"></span>7.3 STATUS INDICATORS OF THE DEVICE

The Device's status can be determined based off of the activity displayed on the three indicators on the base of the stator.

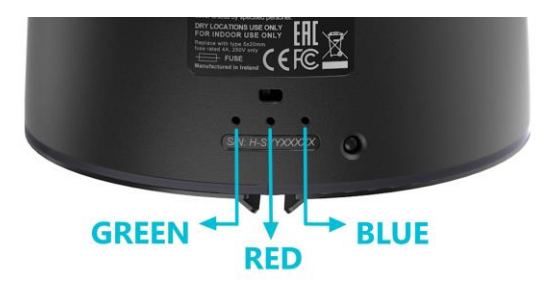

Picture 13. Device status indicators

Table 5. Indicators description

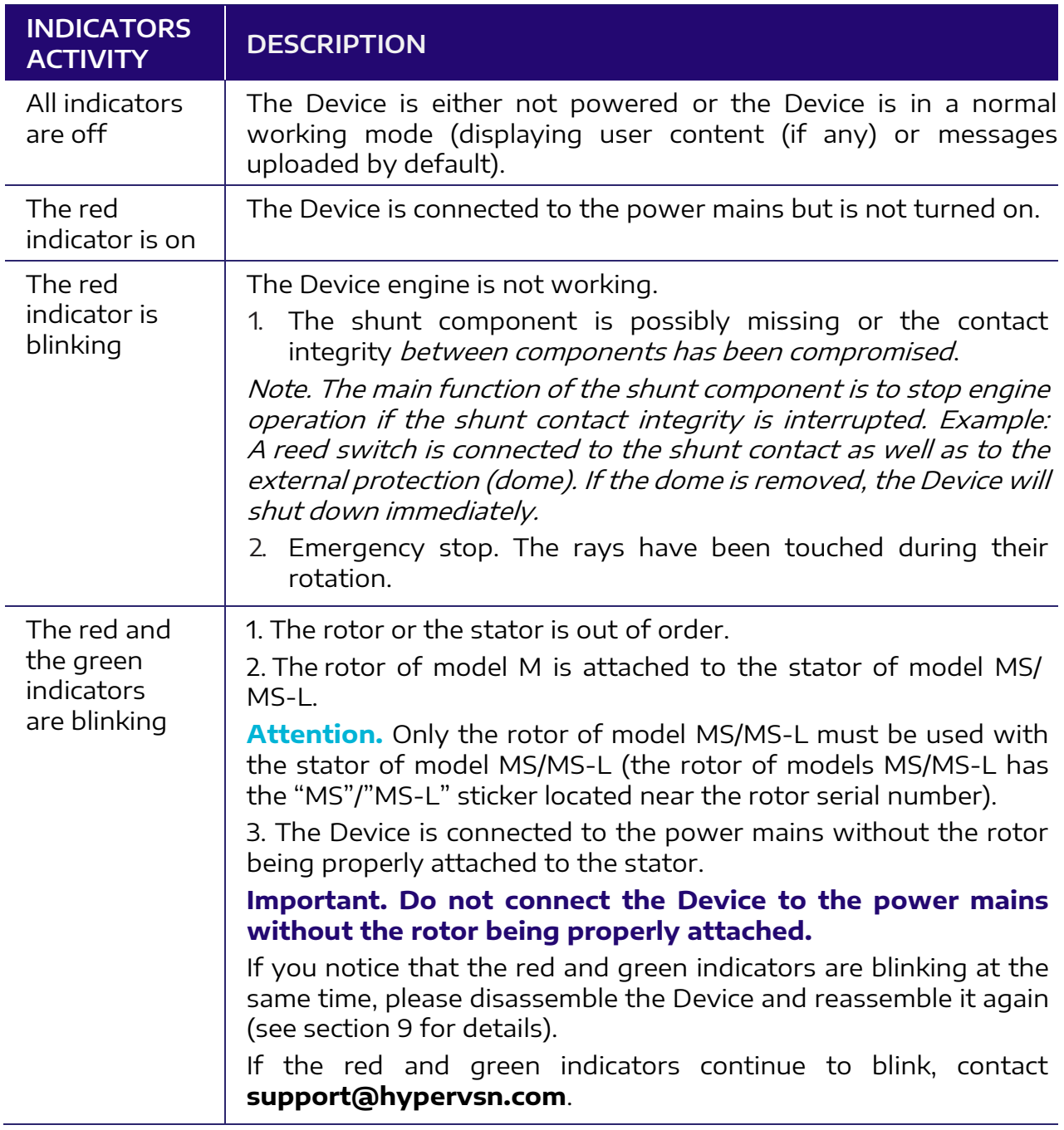

# **8. DEVICE INITIAL ACTIVATION**

<span id="page-19-0"></span>In order to use the Device, it needs to first be activated.

#### Note**.**

- Before starting the Device activation, define the details of the network(s) that you will use to connect the Device to the Internet.
- The Device requires an Internet-enabled Wi-Fi network connection. If a router is present, please configure it in accordance with the instructions provided.
- The appearance of web pages as presented in this manual may differ from your setupdepending on the operating system and browser used.

Upon purchase, each customer receives a personal email invitation. If you have not received this, kindly contact your dealer or HYPERVSN customer service.

1. Click **Set my password** in the email invitation you received or open your browser and paste the specified link into the address bar.

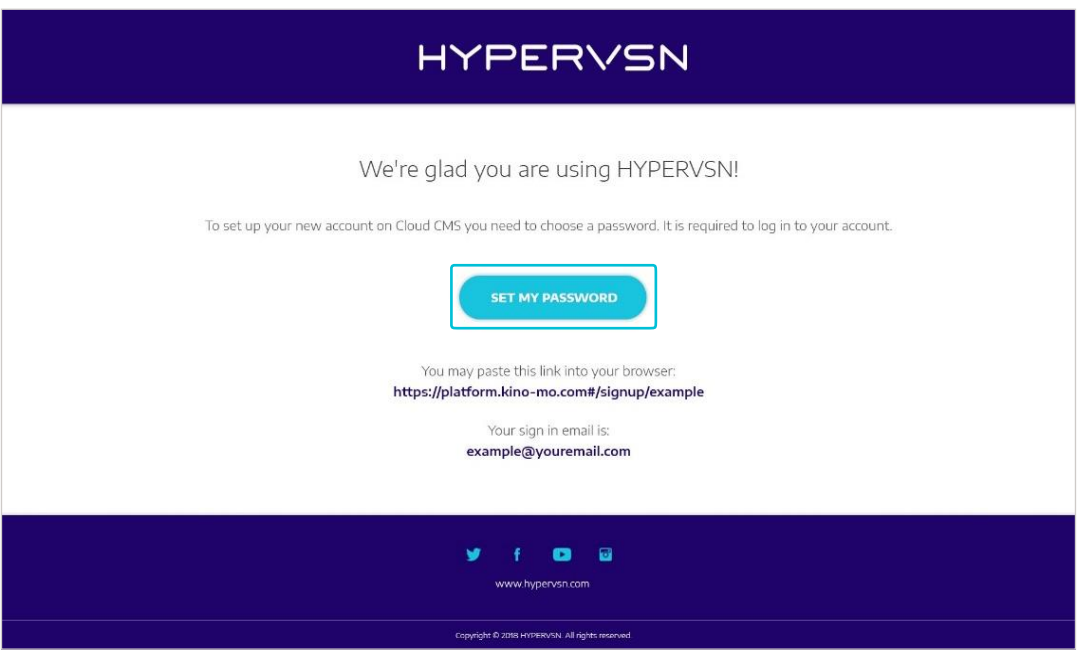

Picture 14. Personal email invitation

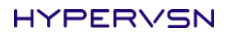

The following page will open:

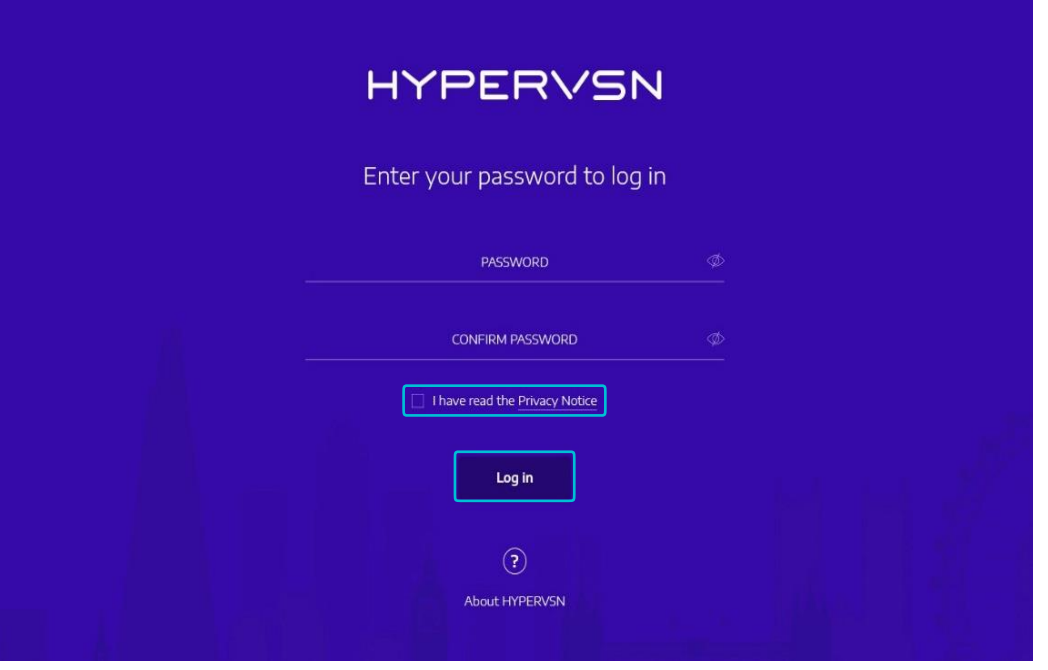

Picture 15. CMS login page

2. Enter your password, confirm it, acknowledge that you have read the Privacy Notice (check **I've read the Privacy Notice**) and click **Log in**.

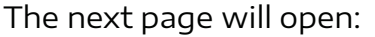

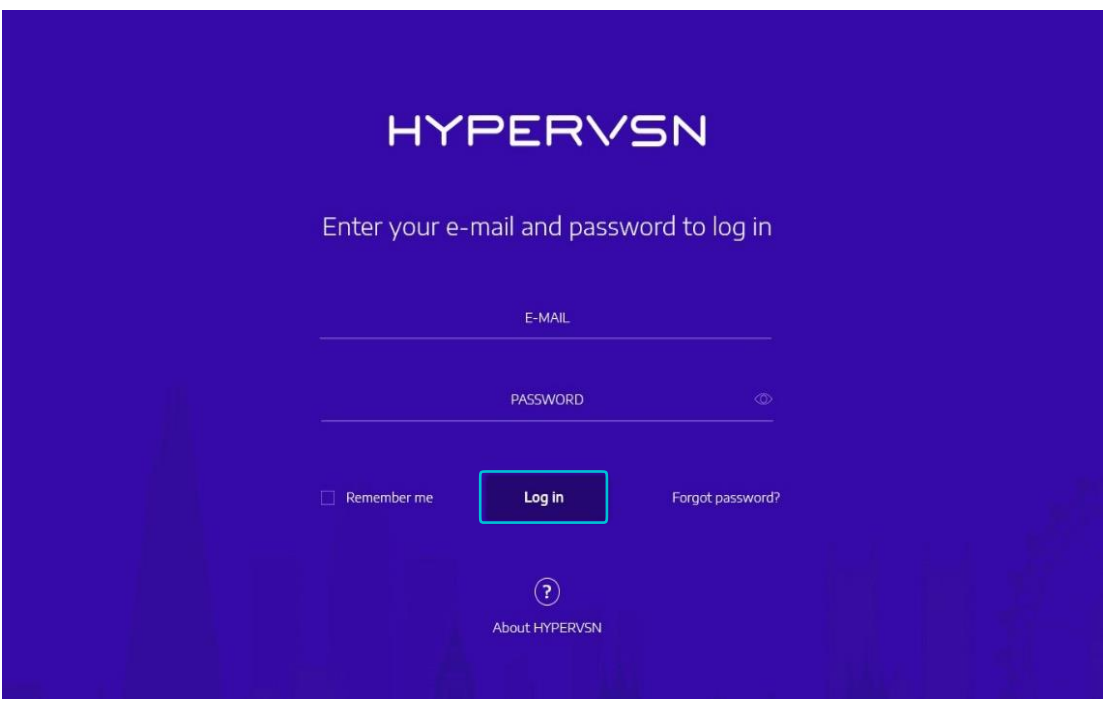

Picture 16. CMS login page

3. Enter your e-mail and password once again. Click **Log In**.

The next page will open:

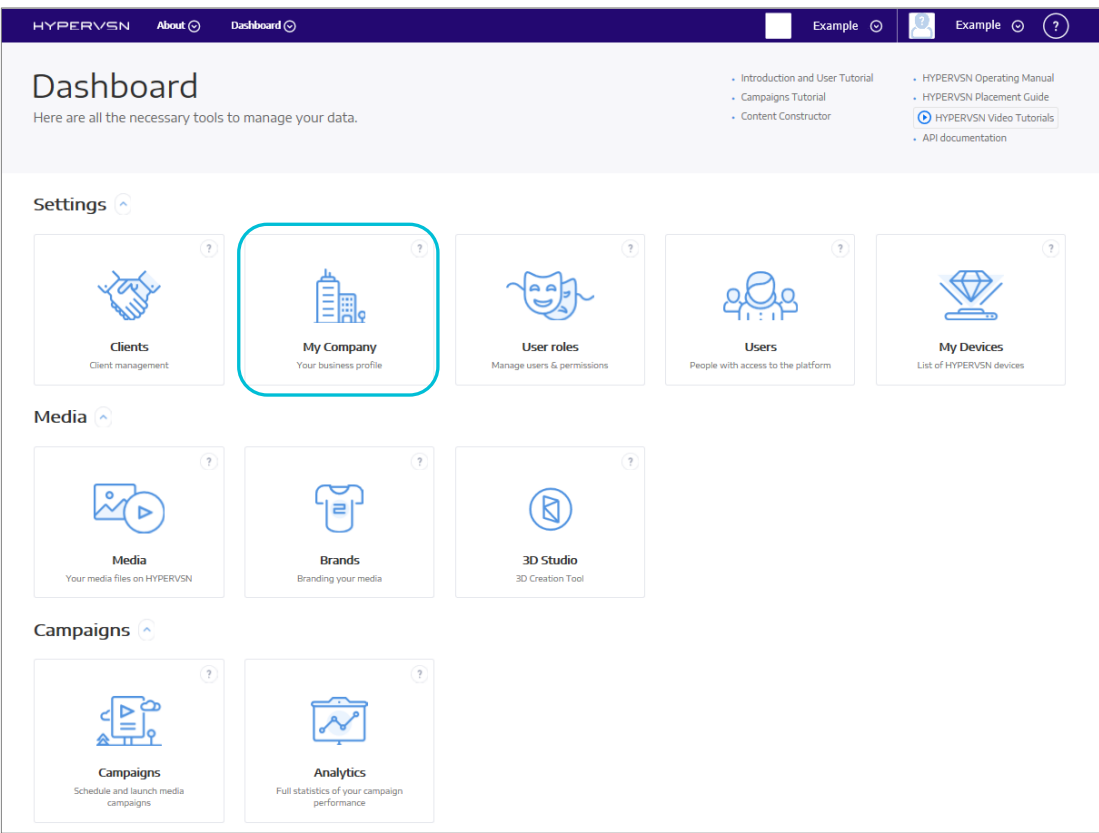

Picture 17. Dashboard

4. Click **My Company**. The next page will open:

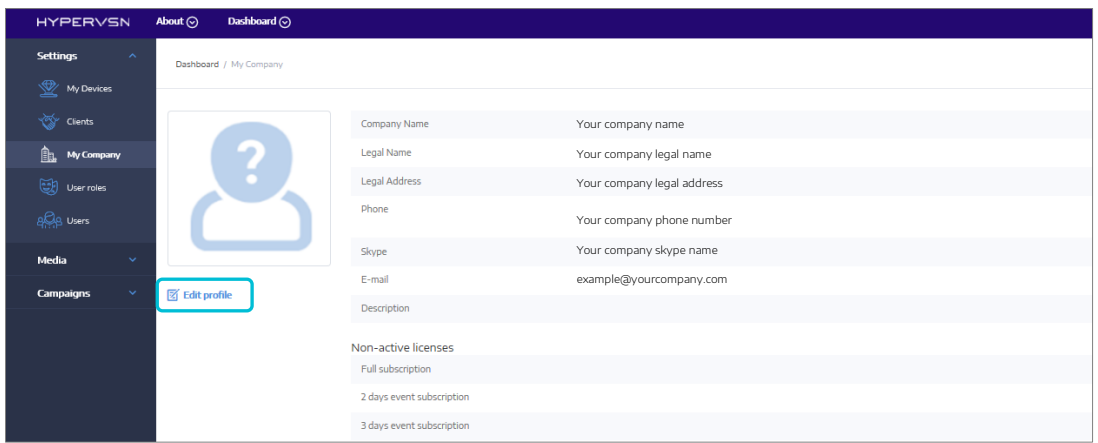

Picture 18. "My Company" page

The first seven fields contain information about your company. If any of the information is incorrect, click **Edit profile** and edit the data, then go to the next step. This can also be done after completing the Device installation.

5. Click the arrow  $\overline{\bigvee}$  in the right page corner next to your email address.

| HYPERVSN                  | About $\odot$<br>Dashboard $\odot$ |               |                            | Your company name $\odot$ | Example $\bigcirc$ (?) |
|---------------------------|------------------------------------|---------------|----------------------------|---------------------------|------------------------|
| <b>Settings</b><br>$\sim$ | Dashboard / My Company             |               |                            |                           | My Profile<br>,¤       |
| My Devices                |                                    |               |                            |                           | Logout<br>D)           |
| $\mathbb{R}^n$ Clients    |                                    | Company Name  | Your company name          |                           |                        |
| My Company<br>'n.         | ۰<br>$\bullet$                     | Legal Name    | Your company legal name    |                           |                        |
| <b>User roles</b>         |                                    | Legal Address | Your company legal address |                           |                        |

Picture 19. My Profile command

<span id="page-22-0"></span>The drop-down menu will appear.

6. Click **My Profile** [\(Picture 19\)](#page-22-0). The following page will open:

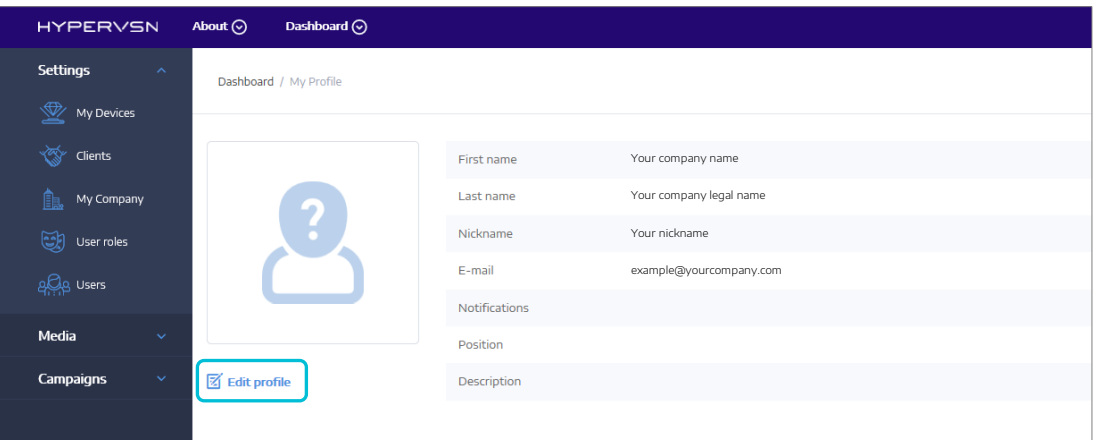

Picture 20. "My Profile" page

- 7. Check the data. If it is required to be changed, click **Edit profile** and edit the data in the open window.
- 8. Move the mode switch on the rotor to the Setup (Hotspot) mode position (marked) (Picture [9\)](#page-15-3).

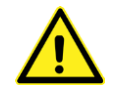

#### **WARNING! The Device must always be switched off and the rays completely stationary before you change the mode (move the mode switches).**

- 9. Turn the Device on again.
- 10. The Device will start to display the "HYPERVSN" logo. After a few seconds the "BEGIN BY UPLOADING YOUR 3D MEDIA" and "PLEASE ACTIVATE THE DEVICE" messages will start to alternate on the Device.

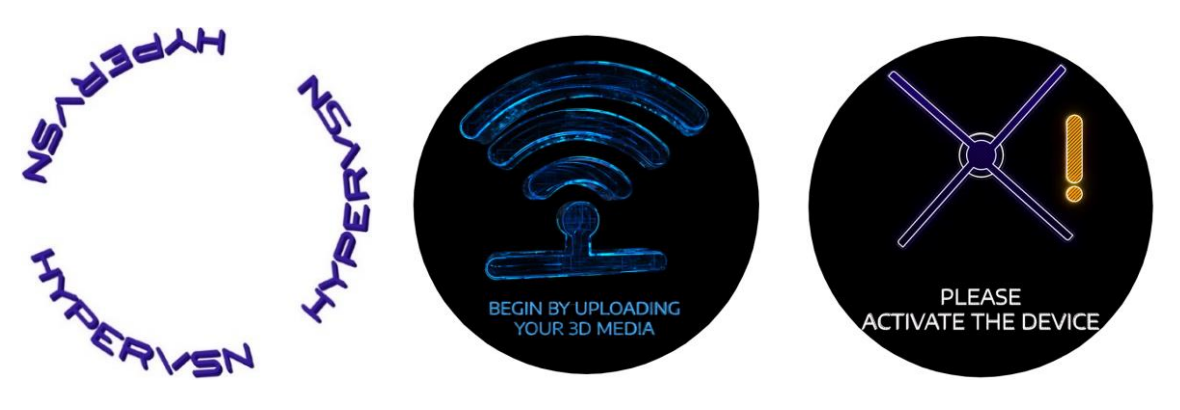

Picture 21. Messages that you should see before activation

<span id="page-23-0"></span>11. Navigate to the Wi-Fi settings on your laptop or any other device. The Wi-Fi network "hypervsn-YYXXXXX" will appear in 1-2 minutes in the list of available networks.

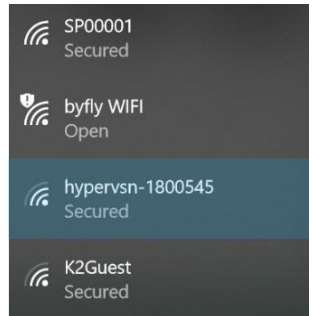

Picture 22. Example of a list of available networks

12. Connect to the "hypervsn-YYXXXXX" Wi-Fi network (YYXXXXX is a 7-digit serial number located on the base of the rotor): use the following password: **0c3a71dad2**.

Note**.** The first digit in the password is a **zero**.

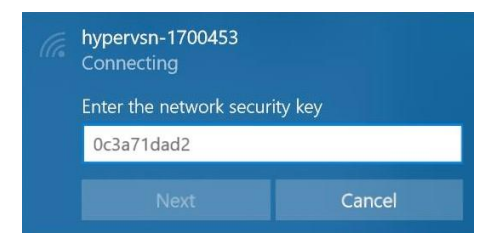

Picture 23. Entering the password

Note. Depending on the operating system, a message with a requirement to enter a code may appear at this step, ignore it and choose the command to enter the password.

13. Open a browser. Type in **192.168.0.1** in the browser address bar.

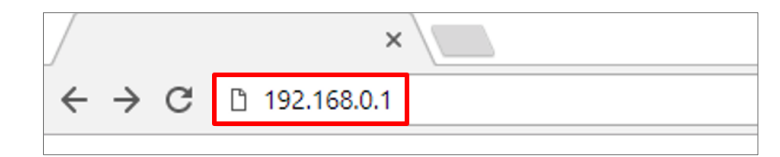

Picture 24. Input this IP-address into the browser address bar

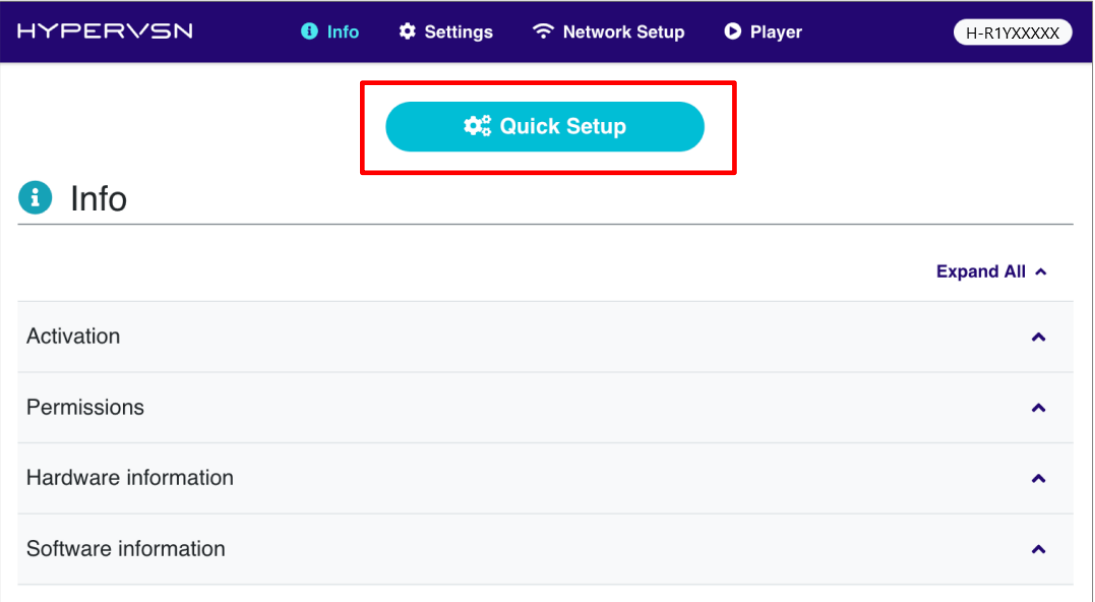

The following page will open:

Picture 25. Info page, Quick Setup button

#### <span id="page-24-0"></span>14. Click **Quick Setup**. [\(Picture 25\)](#page-24-0)

The form for the Device calibration will be displayed on the open page:

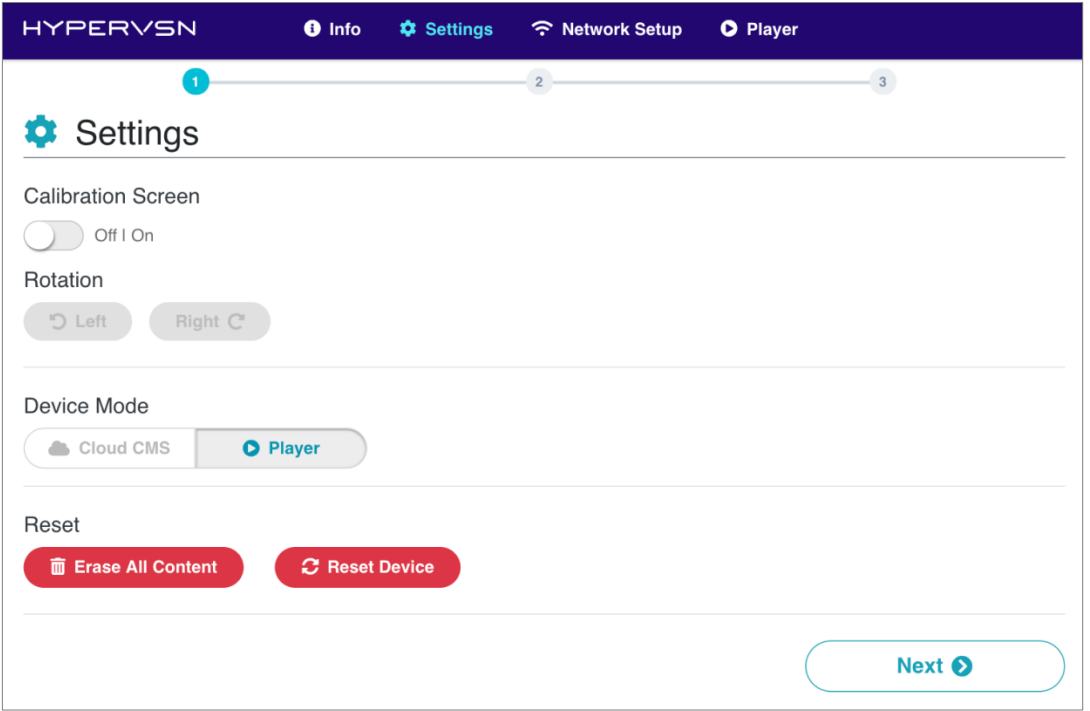

Picture 26. Form for the Device calibration

<span id="page-24-1"></span>If you have already mounted the Device on a wall, the calibration procedure may be performed at this step. Otherwise it should be performed later, after completing the initial activation procedure.

#### **Calibration (image horizontal orientation adjustment)**

a) Turn the "Calibration Screen" switch "**On**" position ([Picture 26\)](#page-24-1). The Device will start to display an image containing the rotor serial number:

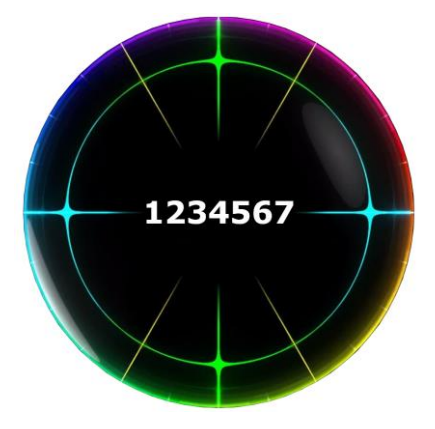

Picture 27. Image with the rotor serial number

The displaying rotor serial number should be parallel to the ground.

- b) To adjust the image's horizontal orientation, click **Right** to rotate the image clockwise, and **Left** to rotate the image counter-clockwise.
- c) Turn the "Calibration screen" switch "**Off**" position.
- 15. Click **Next**. The following page will open:

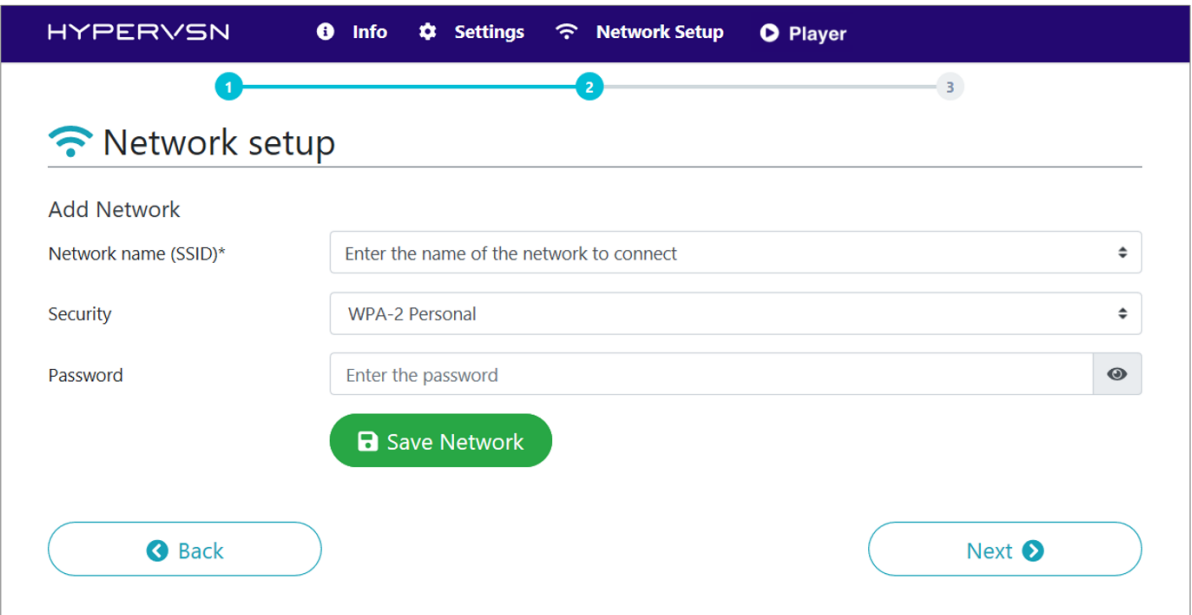

Picture 28. Step of the activation procedure

Enter the required information for the Wi-Fi network that you plan to use with the Device. Click **Save Network.**

Any number of networks may be used.

16. Click **Next.** The following page will open:

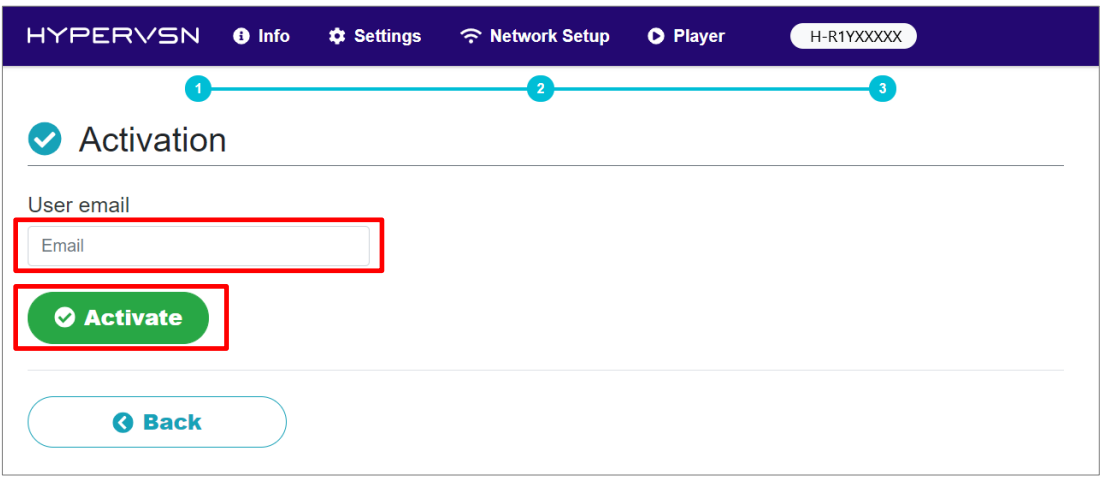

Picture 29. Step of the activation procedure

<span id="page-26-0"></span>17. Fill in the email field. It is important to use the same email address that you originally used during the Device registration.

Table 6. Wi-Fi network requirements

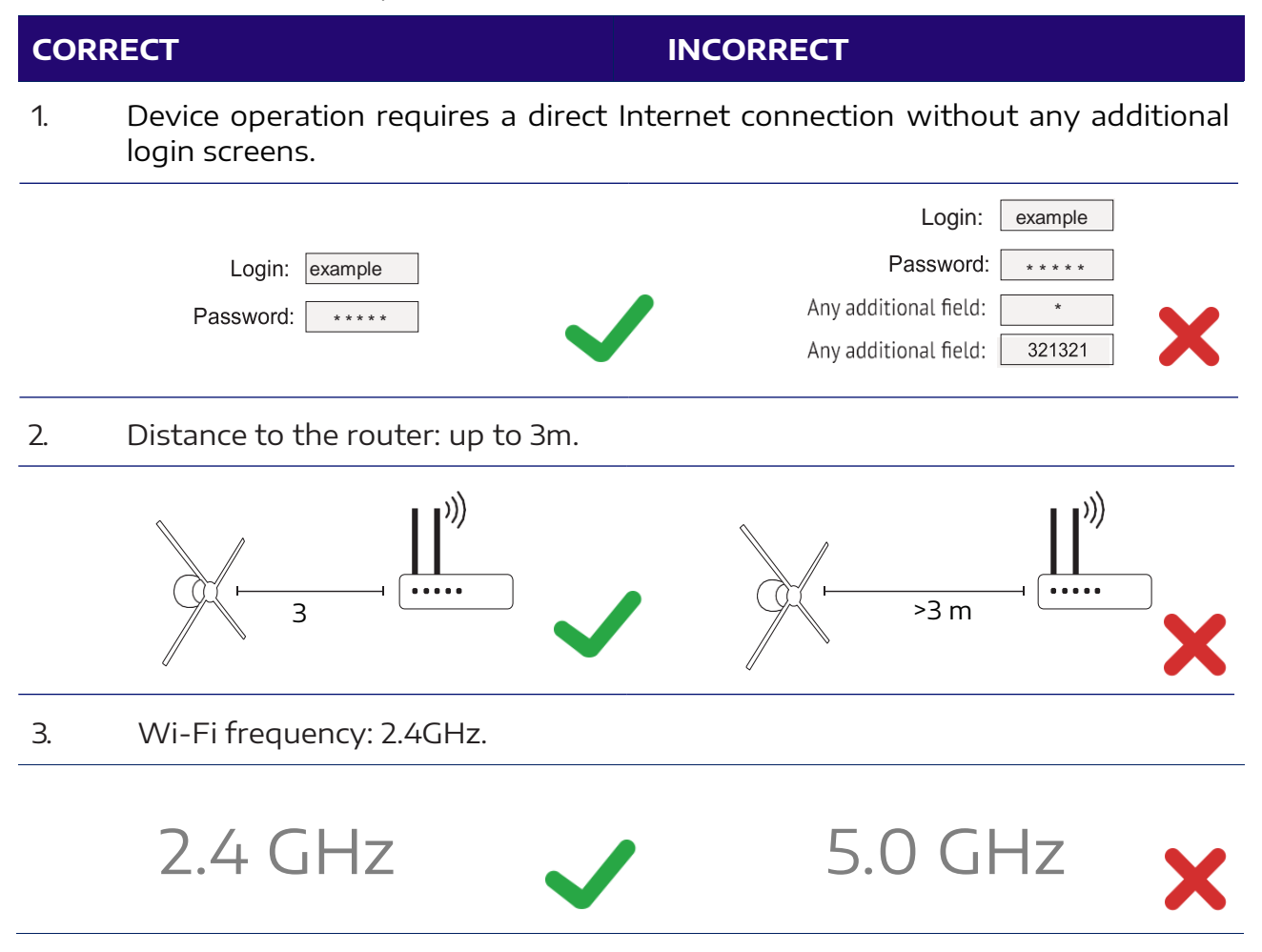

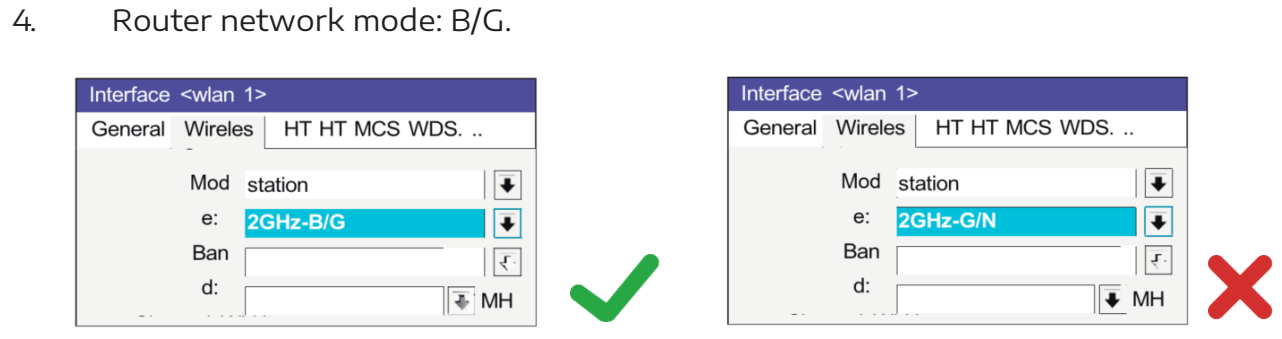

5. General recommendations: choose a less congested Wi-Fi channel, avoid physical barriers between the router and the Device.

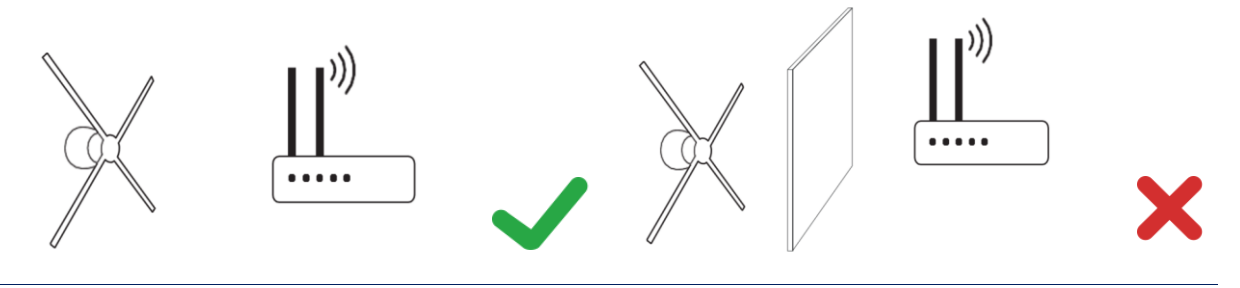

The Device operation assumes the use of a personal router. It is recommended to use 3G/4G routers, where possible.

Note. If you are experiencing problems with your home or office Wi-Fi network, try to share the Internet connection from your mobile phone by creating a Hotspot. Please note that your service provider may charge a fee for using the Hotspot.

18. Click **Activate** ([Picture 29](#page-26-0)) and look at the Device. The Device will start the booting animation.

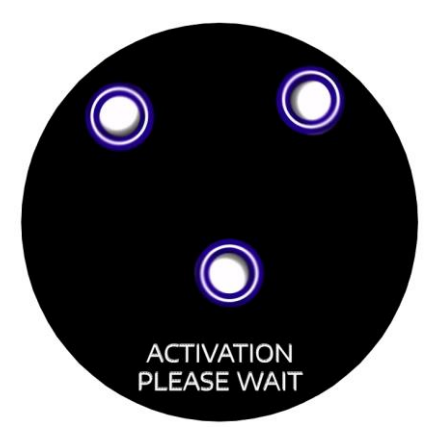

Picture 30. Booting animation on the Device

19. If everything is completed properly, the "SUCCESS" message will be displayed on the Device for some seconds.

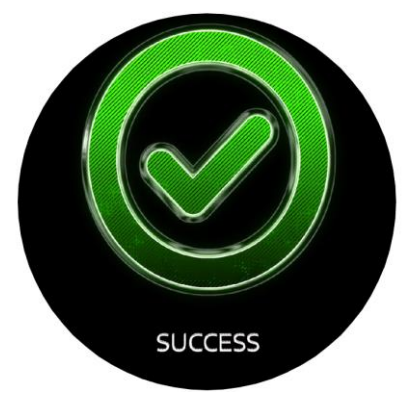

Picture 31. "Success" message

If the following message [\(Picture 32\)](#page-28-0) is displayed on the Device, check your credentials, including your email address and your SSID that you have entered at step 15.

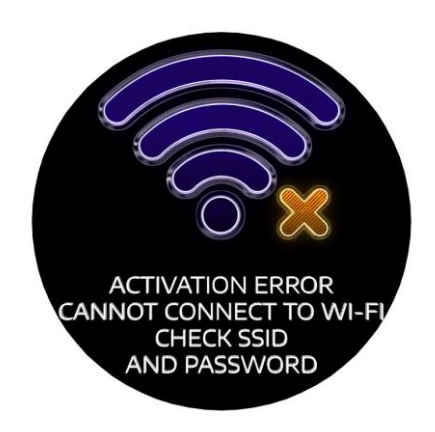

Picture 32. Activation error message

<span id="page-28-0"></span>If Wi-Fi network or Internet connection is not available, the following message will be displayed on the Device.

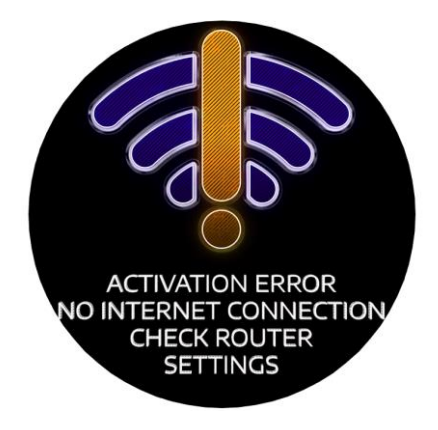

Picture 33. "No internet" message

If there is no connection with the CMS, the following message will be displayed.

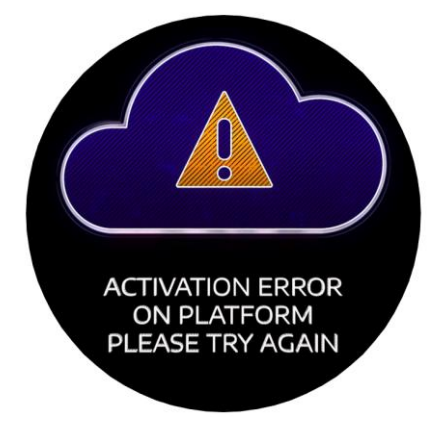

Picture 34. Activation error message

Click **Activate** once again. If the message is still on the Device display, contact Tech Support team at [support@hypervsn.com.](mailto:support@hypervsn.com)

Contact the Tech Support team, if the following message is displayed.

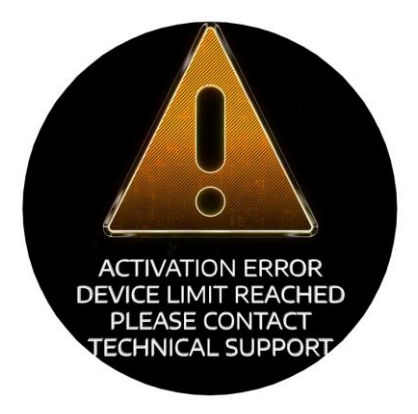

Picture 35. Activation error message

20. When the activation is completed, switch the Device off.

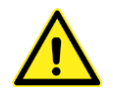

#### **WARNING! After using the Device, the stator and rotor can become hot to touch. Please wait until the temperature drops before proceeding with the next step.**

- 21. Turn the mode switch on the rotor to Operating mode ([Picture 9](#page-15-4)).
- 22. Switch the Device on.

The "HYPERVSN" message will appear ([Picture 21](#page-23-0)) for several seconds. Then the starting animated message will appear and will be displayed constantly [\(Picture](#page-16-1)  [11\)](#page-16-1).

If the Device is successfully connected to an Internet-enabled Wi-Fi network (set up at step 15), it is ready to be used and will be displayed in your personal account at **https://hypervsn.com/platform/devices**.

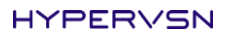

#### 23. Click **My Devices**.

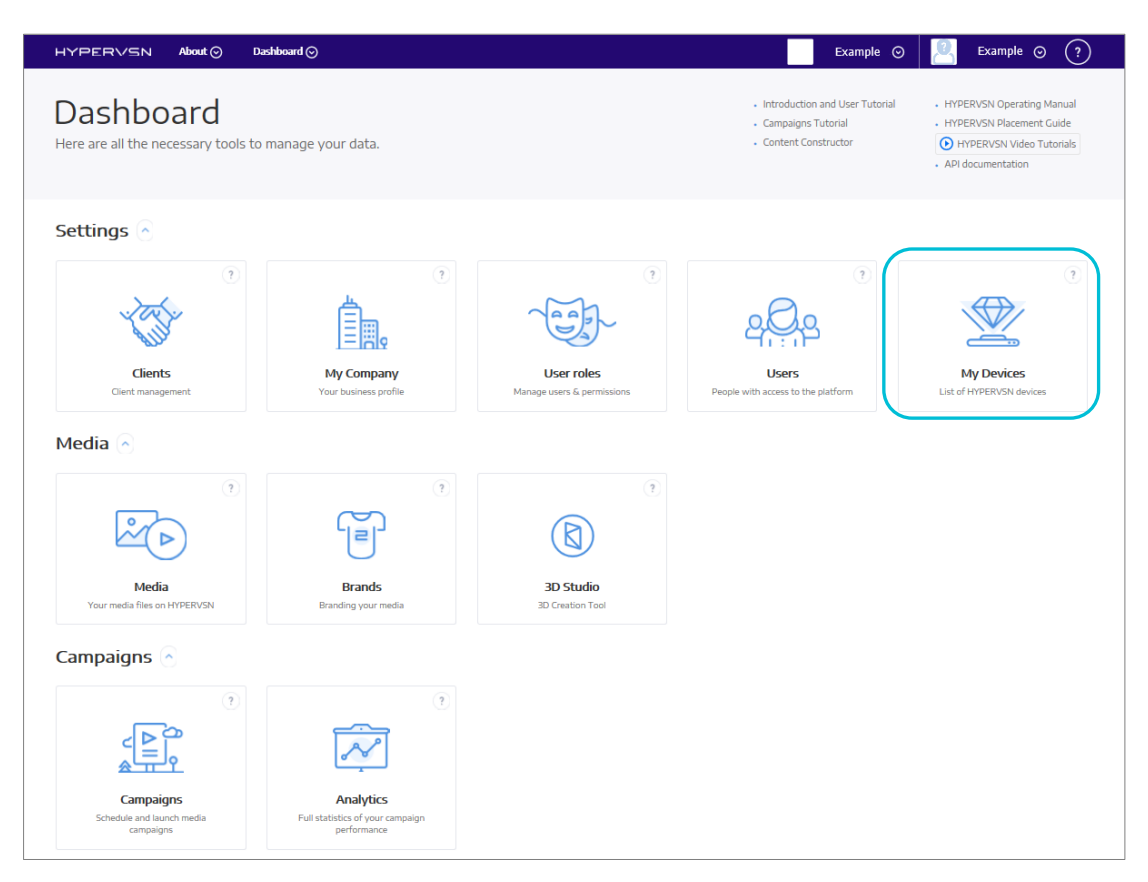

Picture 36. "My Devices" button

You will see the Device that you have just activated, along with a list of your activated previously Devices (if any).

| <b>HYPERVSN</b>           | About $\odot$ | Dashboard $\odot$                                             |                                                                       |
|---------------------------|---------------|---------------------------------------------------------------|-----------------------------------------------------------------------|
| <b>Settings</b><br>$\sim$ |               |                                                               |                                                                       |
| 壑<br><b>My Devices</b>    |               | <b>H-R111TEST137</b><br>ON<br>OFF<br>$\overline{\mathscr{D}}$ |                                                                       |
| ∛⊗<br>Clients             |               |                                                               |                                                                       |
| 甔<br>My Company           |               | H-R111TEST139<br>ON<br>OFF<br>K                               |                                                                       |
| User roles                |               |                                                               |                                                                       |
| and Users                 |               | ROTTO ( will make my motor)<br>Was online 1 week ago          | Via Cremona 37 25124 Brescia (Italy) -<br>rotto                       |
| Media<br>$\checkmark$     |               | SYNC Activate license<br><b>CLOUD</b>                         |                                                                       |
| Campaigns<br>$\checkmark$ | Г             | $\left( i\right)$<br>Was online 3 weeks ago                   | Sands Ave, Las Vegas, NV, CWA -><br><b>LIST OF</b><br><b>CES 2017</b> |
|                           |               | SYNC Activate license<br><b>CLOUD</b>                         | <b>DEVICES</b>                                                        |
|                           |               | Kino-mo2 i<br>Was online 3 weeks ago                          | Braypool Ln, Brighton BN1, Великобритания ->                          |
|                           |               | SYNC Activate license<br><b>CLOUD</b>                         | Kino-motest                                                           |

<span id="page-30-0"></span>Picture 37. "My Devices" tab

You can also enter the Device serial number in the search bar to see the required Device in this list.

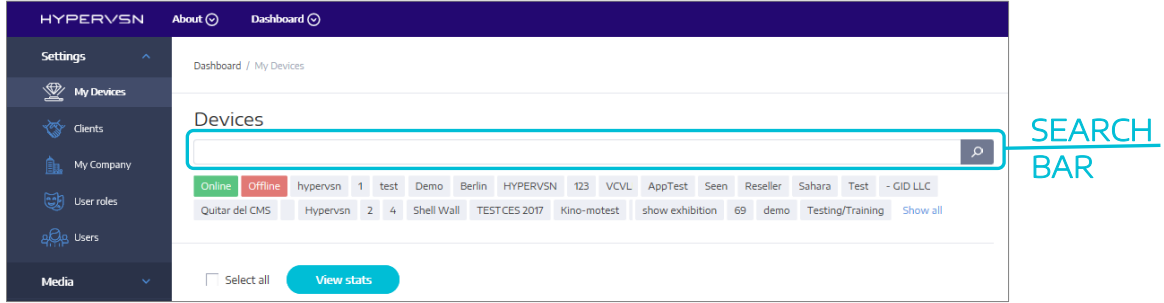

Picture 38. Search bar

You can always check your license status by clicking on the  $(\boldsymbol{i})$  button near the Device name (Picture [37\)](#page-30-0).

24. Click on the  $(i)$  button of the activated Device. The following window will open:

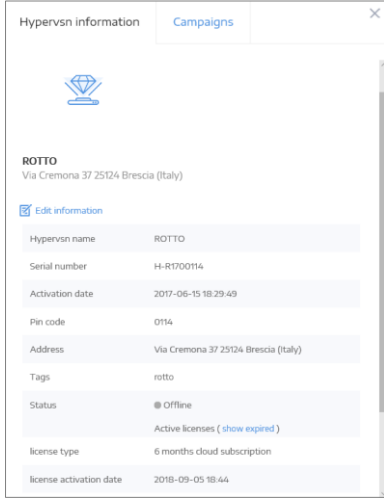

Picture 39. Editing Device info

- <span id="page-31-0"></span>25. Check the data in the following fields of the open window to help you recognize your Device during the future sessions:
	- "HYPERVSN name"
	- "Address"
	- "Tags"

You need to enter the correct display address so that the Device is located correctly.

If any of the data is incorrect, choose **Edit information** in the open window [\(Picture 39\)](#page-31-0), edit the data, click **Save**.

After all of these steps have been completed you will be able to create a media campaign and upload your content.

Go to the Dashboard and select the suitable guides to receive detailed instructions on how to manage the Device and the CMS.

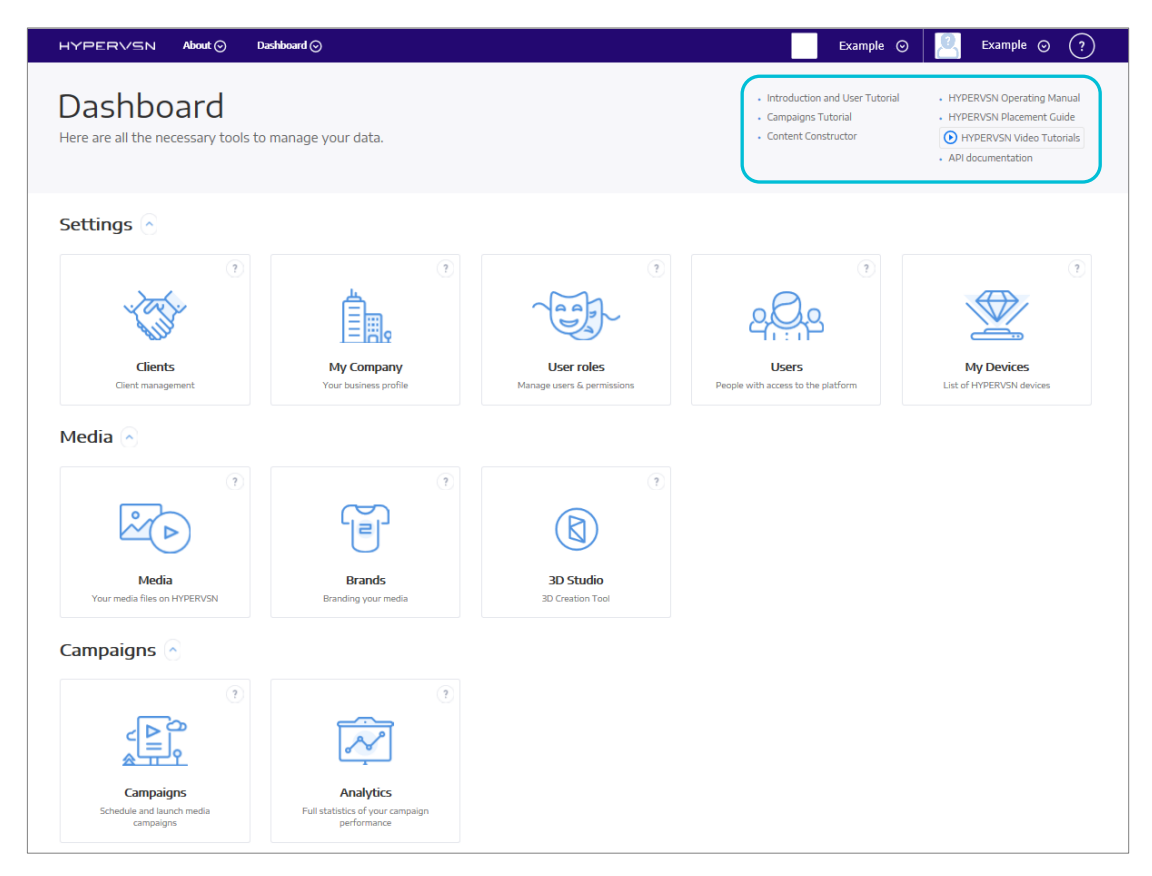

Picture 40. HYPERVSN tutorials

# **9. TECHNICAL MAINTENANCE**

<span id="page-33-0"></span>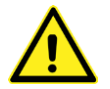

#### **WARNING! For technical maintenance unplug the power cord from the power mains and make sure the rotating rays have completely stopped spinning.**

The Device needs to undergo technical maintenance at least once a month. The following actions are required to be taken during this procedure:

- a) Examine the Device power cord. The power cord should not have any damage, such as exposed wires or frayed cord casings.. If there are any faults of this nature, stop using the Device immediately until the faults are fixed or the Device has been replaced.
- b) Wipe any collected dust off of the Device.

#### **Important. When cleaning the Device, do not use a moist rag. Important. When cleaning the rays, use a very soft bristle brush.**

#### **Device disassembly and assembly**

In the event that the Device needs to be disassembled, take the following steps:

1. Insert a PH2 screwdriver into the screw hole of the rotor. Unscrew the binding screw inside it (the binding screw is spring-loaded).

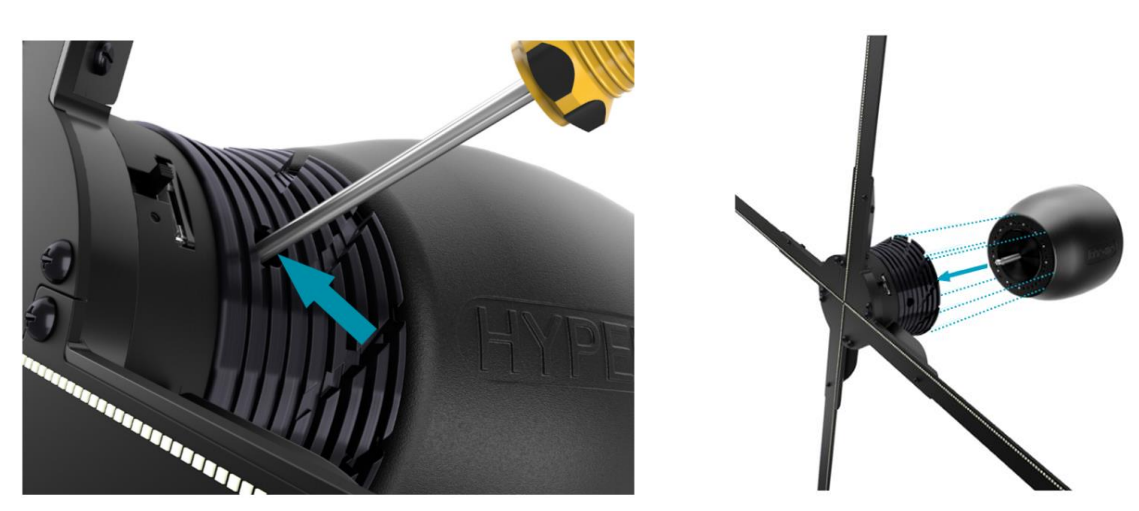

<span id="page-33-1"></span>Picture 41. Unscrewing the binding screw and removing the rotor from the shaft

2. Remove the rotor from the shaft carefully, avoiding any damage to the rays.

To reassemble the Device, take the following steps:

1. The indentation in the shaft (marked with an arrow in the picture below on the left) needs to be positioned against the white mark on the bottom of the rotor (marked with an arrow in the picture below on the right).

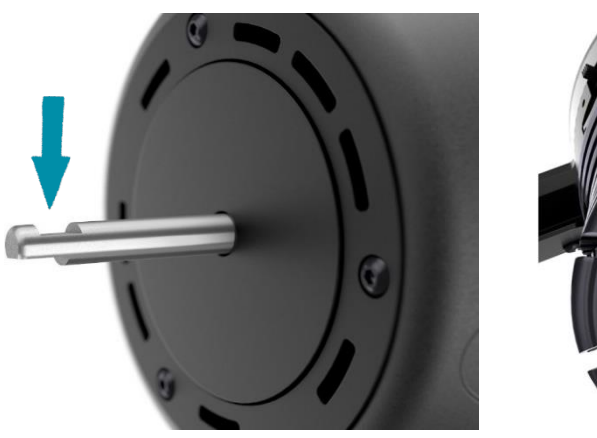

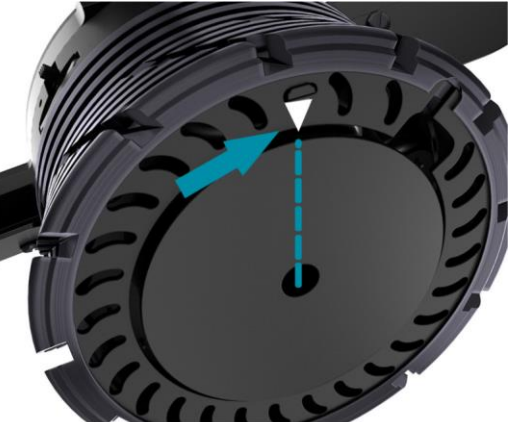

Picture 42. Positioning the rotor (right) on the stator (left)

- 2. Carefully take the rotor (avoiding causing any damage to the rays) and gently place it straight onto the shaft. ([Picture 41](#page-33-1))
- 3. Firmly screw-in the binding screw inside the rotor (the binding screw is spring loaded):
	- Put the screwdriver into the screw hole. ([Picture 41](#page-33-1))
	- Push the binding screw in until it stops.
	- Tighten the binding screw until it stops by turning it to the right.

**Attention.** If the assembly steps are performed correctly, there will not be any backlash of the stator or rotor elements.

# **10. SAFETY PROVISIONS**

<span id="page-35-0"></span>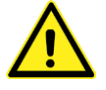

**WARNING! The Device must be installed so that the lower edge of the rays is at least 2.9m off the floor. Exceptions are allowed if there is a natural barrier or similar barricade preventing the public from getting any closer than 2m to the Device.**

The additional safety requirements that have not yet been mentioned above are outlined below:

- The Device belongs to class 1 in relation to protection against electrical injuries. Operating the Device without the proper grounding is strictly prohibited.
- To avoid injuries of an electrical nature, never turn on the Device while the stator safety cover has been removed.
- The power voltage supplied where the Device is being operated must match the required voltage on the Device type label.
- Do not touch the Device while the rays are rotating under ANY circumstances. The rays on the rotor become effectively invisible, which could pose a danger and cause injury.
- Since the HYPERVSN Display relates to TYPE A pluggable equipment it is necessary to have an easy-to-reach socket nearby.
- After using the Device, the stator and rotor elements can become hot to touch. Please wait until the temperature drops before touching or handling the Device's components.
- Do not throw any objects towards the Device.
- Do not use the Device if the power cord is damaged. Make sure the cord is not in contact with any sharp edges or hot surfaces.
- Do not pull on the power cord or wind it around any part of the Device.
- If the Device produces any abnormal sounds during operation, please stop using the Device immediately and contact the vendor.
- Do not let children play with the Device or leave them unattended in close proximity to a Device in operation. This is not a toy. Small component parts may present a choking hazard for children.
- Do not disassemble the remote control. If the remote control operation guidelines are not followed, the batteries could pose potential danger.
- When the Device is in operation, keep the Device's power cord as far from the rotating elements (the rotor and the rays) as possible. You can also use wiring duct that matches the color of the mounting surface.

The Device requires a warning sign nearby. Please download the label from the following page:

#### **https://hypervsn.com/downloads/WARNING\_Sticker\_device.pdf**

Attach the warning label in a close proximity to the Device.

We recommend displaying the sticker above the mounted Device. The manufacturer shall not be held liable for any injuries or malfunction of the Device if the published safety and operational guidelines are not strictly adhered to.

The user shall bear full responsibility for ensuring that the Device is utilized in a safe manner and compliant with all specified safety measures as well as local laws and requirements.

# <span id="page-37-0"></span>**11. MAINTENANCE, WARRANTY AND DISPOSAL**

# <span id="page-37-1"></span>11.1 MAINTENANCE

If the Device needs to be repaired or if spare parts need to be purchased, please contact your vendor.

# <span id="page-37-2"></span>11.2 WARRANTY

The Device warranty is for 12 months or as required by local law. The Device's average operational lifespan is 5 years, depending on maintenance, use environment, operational hours among other factors.

If any of the guarantee labels on the rotor /stator are broken or removed, the Device warranty is considered null and void.

# <span id="page-37-3"></span>11.3 DISPOSAL

The Device packaging is environmentally friendly and reusable. All plastic parts contain special labels, e.g. >PE< for polyethylene, >PS< for polystyrene.

The  $\widetilde{\mathbb{X}}$  Sign on the Device or its package means that the Device cannot be disposed of as domestic waste. Instead, please transfer it to an electric equipment recycling center for properdisposal.

By adhering to disposal regulations, one can prevent causing potential damage to the environment resulting from mishandling this type of waste disposal.

# **12. SPECIAL REQUIREMENTS**

<span id="page-38-0"></span>The Device complies with ISED's license-exempt RSSs. The Device operation is subject to the following conditions:

- 1. It may not cause harmful interference.
- 2. It may accept any interference, including interference that may cause undesired operation of the Device.

L'appareil est conforme aux flux RSS exempts de licence d'ISED. Le fonctionnement de l'appareil est soumis aux conditions suivantes:

- 1. Il ne doit pas causer d'interférences nuisibles.
- 2. Il peut accepter toute interférence, y compris celle susceptible de provoquer un fonctionnement indésirable de l'appareil.

This Device complies with the FCC radiation exposure limits and Canada radiation RF exposure limits set forth in CFR 47 Section 2.1091 and ISED RSS-102 for an uncontrolled environment. This equipment shall be installed and operated with a minimum distance of 20 cm between user and/or bystanders and this Device. This device must not be colocated or operating in conjunction with any other antenna or transmitter.

Cet appareil est conforme aux limites d'exposition aux rayonnements de la FCC et aux limites d'exposition aux RF du Canada établies dans le CFR 47, section 2.1091 et ISED RSS-102 pour un environnement non contrôlé. Cet équipement doit être installé et utilisé avec une distance minimale de 20 cm entre l'utilisateur et / ou des tiers et cet appareil. Cet appareil ne doit pas être co-localisé ou fonctionner en conjonction avec une autre antenne ou un autre émetteur.

The Device complies with part 15 of the FCC Rules. Operation is subject to the following two conditions:

- 1. This Device may not cause harmful interference.
- 2. This Device must accept any interference received, including interference that may cause undesired operation.

Note. This equipment has been tested and found to comply with the limits for a Class B digital device, pursuant to part 15 of the FCC Rules. These limits are designed to provide reasonable protection against harmful interference when the equipment is operated in a commercial environment. This equipment generates, uses, and can radiate radio frequency energy and, if not installed and used in accordance with the instruction manual, may cause harmful interference to radio communications. Operation of this equipment in a residential area is likely to cause harmful interference in which case the user will be required to correct the interference at his/her own expense.

**Attention.** No changes shall be made to the Device without the manufacturer's permission as it may void the user's authority to operate the Device.

# HYPERVSN

2nd Floor Soho Wharf 1 Clink Street London SE1 9DG United Kingdom + 44 208 0685 328 info@hypervsn.com